#### **BAB V**

### **IMPLEMENTASI DAN PEMBAHASAN**

#### **5.1 Sistem Yang Digunakan**

Berikut ini adalah *hardware* dan *software* yang dibutuhkan untuk menggunakan Aplikasi Pengelolaan Data Anak Tuna Grahita yaitu:

#### **a.** *Software* **Pendukung**

Beberapa perangkat lunak yang dibutuhkan dalam Sistem Informasi Pengelolaan Data Anak Tuna Grahita ini, yaitu :

**INSTITUT BISNIS** 

- 1. Sistem Operasi Microsoft Windows XP Professional Version 2002
- 2. Microsoft Visual Studio 2012
- 3. Microsoft SQL Server 2008

### **b.** *Hardware* **Pendukung**

Beberapa perangkat lunak yang dibutuhkan dalam Sistem Informasi Pengelolaan Data Anak Tuna Grahita ini, yaitu : A B A Y A

- 1. Komputer dengan *processor* 1GHz. DDR 3 atau lebih tinggi.
- 2. VGA 32MB bit dengan resolusi 1024 x 768 atau lebih tinggi
- 3. Memori RAM 256MB atau lebih.
- 4. Monitor.

#### **5.2 Cara Setup Program**

Dalam tahap ini, pengguna harus memperhatikan dengan benar terhadap penginstalan perangkat lunak. Berikut langkah-langkah penginstalan:

- a. Install SQL Server pada komputer yang akan digunakan.
- b. Install Aplikasi Penerimaan karyawan.
- c. Aplikasi sudah terinstal dengan baik dan dapat digunakan.

#### **5.3 Penjelasan Pemakaian**

Tahap ini merupakan langkah-langkah dari pemakaian Aplikasi Penerimaan Karyawan pada PT. Telkom Indonesia Regional V Jatim. Berikut pembahasan pemakaian dari Aplikasi Penerimaan Karyawan pada PT. Telkom Indonesia Regional V Jatim.

**INSTITUT BISNIS** 

**& INFORMATIKA** 

#### **5.3.1 Form Menu Utama**

Sebelum menggunakan aplikasi penerimaan karyawan pada PT. Telkom Indonesia regional V jatim ini, *user* harus masuk dan input username dan password terlebih dahulu. Karena menu pada aplikasi ini akan terbuka apabila username dan password sesuai dengan data *user* yang ada pada database. Form menu utama pada Gambar 5.1 ini adalah tampilan awal dari aplikasi penerimaan karyawan, pada form ini user harus memilih menu account agar dapat beralih masuk ke menu berikutnya. Lebih jelasnya dapat dilihat pada Gambar 5.1.

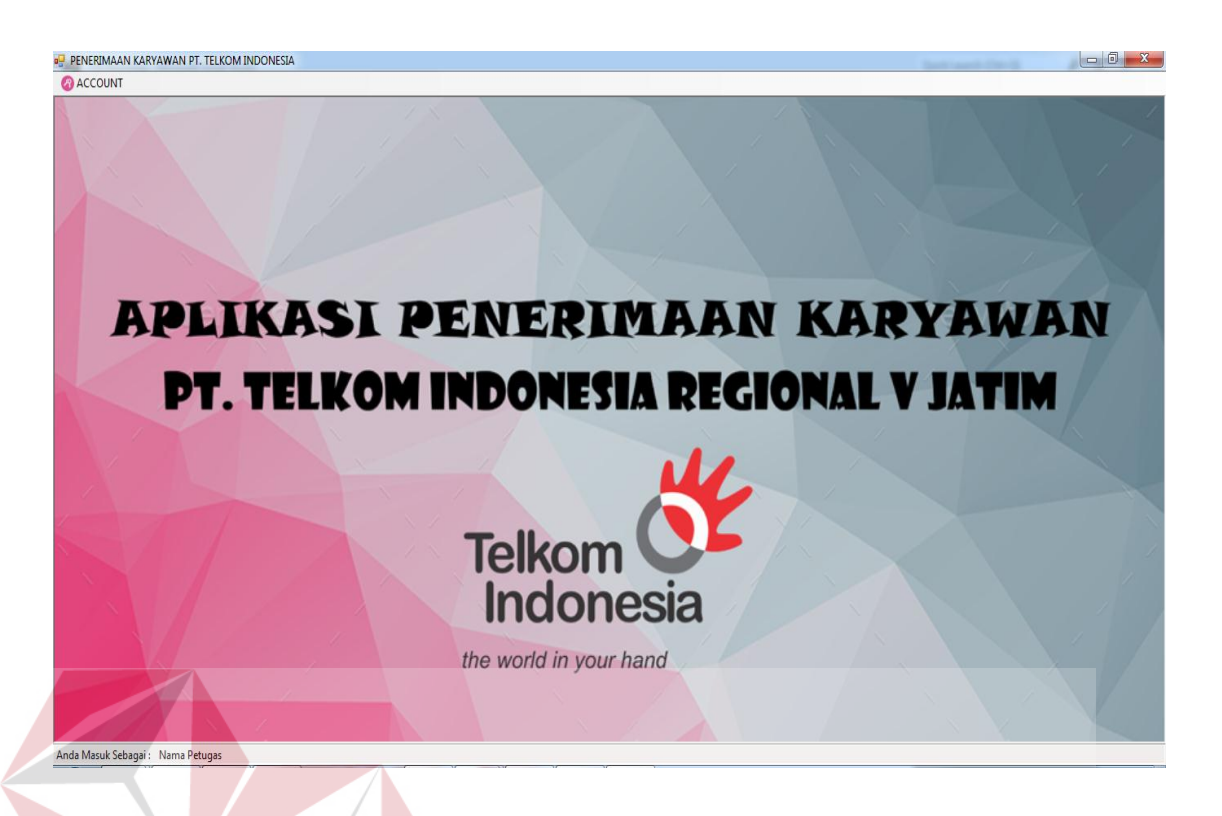

### Gambar 5.1 Tampilan Form Menu Utama

**STITUT BISNIS** 

#### **5.3.2 Form Login**

Setelah user masuk kedalam aplikasi menu utama dan mengklik menu *Account* pada menu utama, maka terdapat pilihan untuk masuk kedalam aplikasi diantara adalah menu *Login* Admin. *Form Login* ini berguna untuk meverifikasi hak akses dengan cara input *username dan password* terlebih dahulu, setelah *username dan password* dimasukkan maka user dapat menekan tombol OK. Jika username dan password benar maka tampilan form login akan seperti Gambar 5.4. sedangkan, bila username dan password salah maka tampilan form login akan seperti pada Gambar 5.3. Lebih jelasnya dapat dilihat pada Gambar 5.2, Gambar 5.3 dan Gambar 5.4.

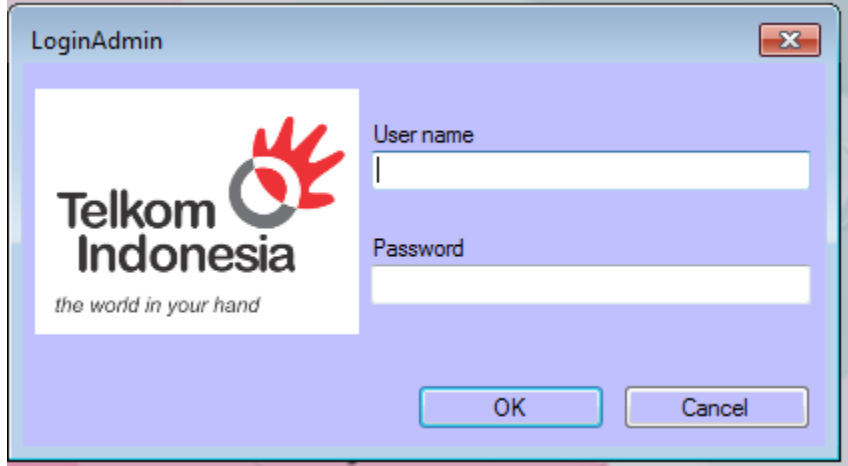

Gambar 5.2 Tampilan Form Login

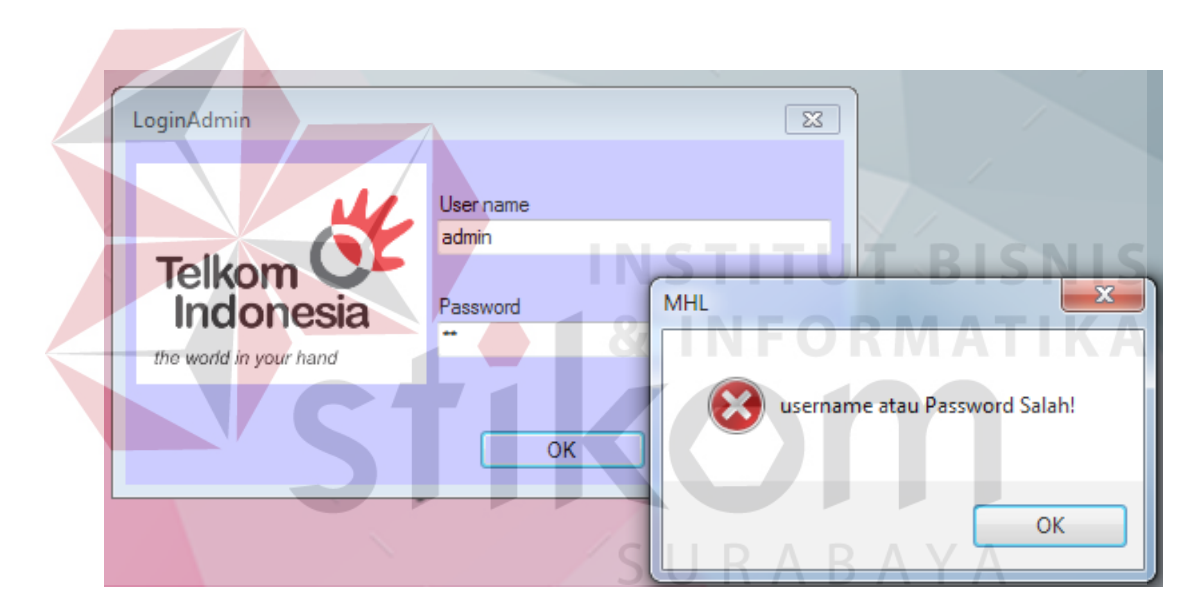

Gambar 5.3 Tampilan Form Login gagal

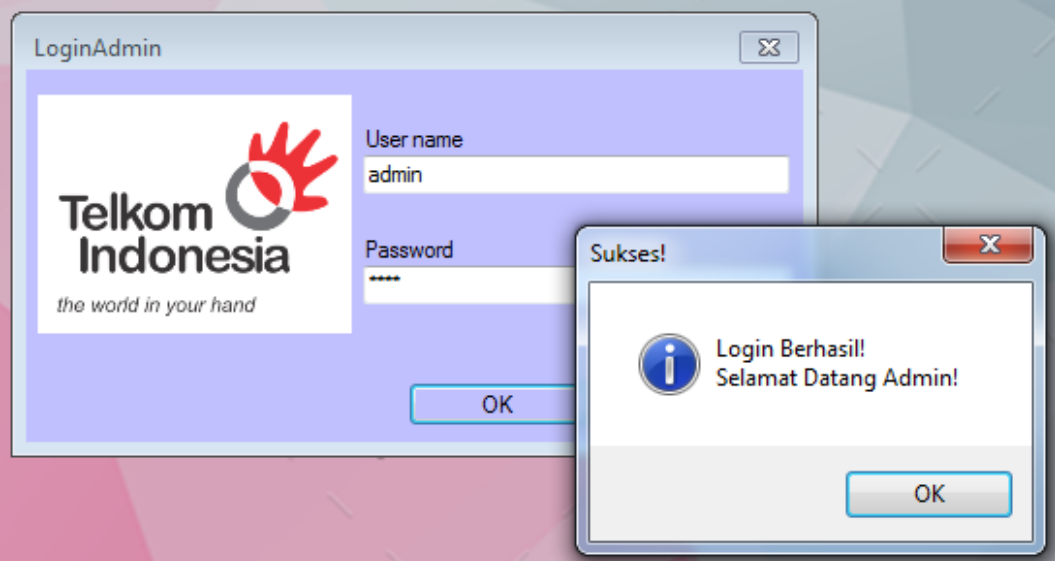

Gambar 5.4 Tampilan Form Login Berhasil

Notifikasi "username atau Password salah!" muncul ketika username dan password tidak sesuai dengan data yang ada di *database* maka proses verifikasi *username* dan *password* gagal. Apabila hal tersebut terjadi maka pengguna tidak dapat mengakses fitur dalam aplikasi ini. Jika *username* dan *password* yang di masukan benar maka aplikasi akan menampilkan notifikasi "Login Berhasil ! Selamat Datang Admin !".  $R$  A B A Y A

### **5.3.3 Form Master**

Aplikasi Penerimaan Karyawan pada PT. Telkom Indonesia Regional V Jatim ini memiliki menu-menu master. Menu-menu master digunakan untuk mengakses form-form master yang ada pada program penerimaan karyawan. Form-form master digunakan untuk mengelola, meyimpan dan menghapus data yang ada jika diperlukan. Penjelasan tentang manfaat, fungsi dan cara penggunaan masing-masing form master dijelaskan lebih detil pada penjelasan berikut ini.

#### **a. Form Master Bagian**

Form Master Bagian berfungsi untuk menambah, dan mengubah data master bagian pada PT. Telkom Indonesia Regional V Jatim, dapat dilihat pada Gambar 5.5. Form ini hanya dapat diakses oleh admin, untuk menambah data bagian, pengguna harus mengisi kolom nama bagian, karena kolom kode bagian sudah tergenerate otomatis dari aplikasi. Jika semua data sudah terisi maka

selanjutnya pengguna harus menekan tombol simpan dengan Gambar untuk menyimpan kedalam database.

| <b>Telkom</b><br>Indonesia<br>the world in your hand<br>Pencarian | Nama Bagian<br><b>SNIS</b><br>MATIKA<br><b>UBAH</b><br><b>SIMPAN</b><br><b>BATAL</b><br>т |
|-------------------------------------------------------------------|-------------------------------------------------------------------------------------------|
|                                                                   |                                                                                           |
| KODE_BAGIAN                                                       | NAMA_BAGIAN                                                                               |
| BG0001                                                            | BAYA<br>$\Delta$<br><b>HRD</b>                                                            |
| BG0002                                                            | BILLING AND COLLECTIONS                                                                   |
| <b>BG0003</b>                                                     | TEKNOLOGI INFORMASI                                                                       |
| BG0004                                                            | HUMAN CAPITAL                                                                             |
| <b>BG0005</b>                                                     | <b>CONSUMER AND MARKETING</b>                                                             |
| BG0006                                                            | <b>CUSTOMER SERVICE</b>                                                                   |

Gambar 5.5 Tampilan Form Master Bagian

Jika pengguna ingin mengubah data master bagian maka, pengguna harus menekan datagridview, untuk memunculkan data master bagian pada kolom nama bagian, setelah nama bagian diubah sesuai dengan data maka selanjutnya tekan

tombol ubah dengan Gambar untuk mengubah data, jika berhasil maka akan muncul notifikasi "Data Berhasil diubah !", lebih jelasnya dapat dilihat pada Gambar 5.6.

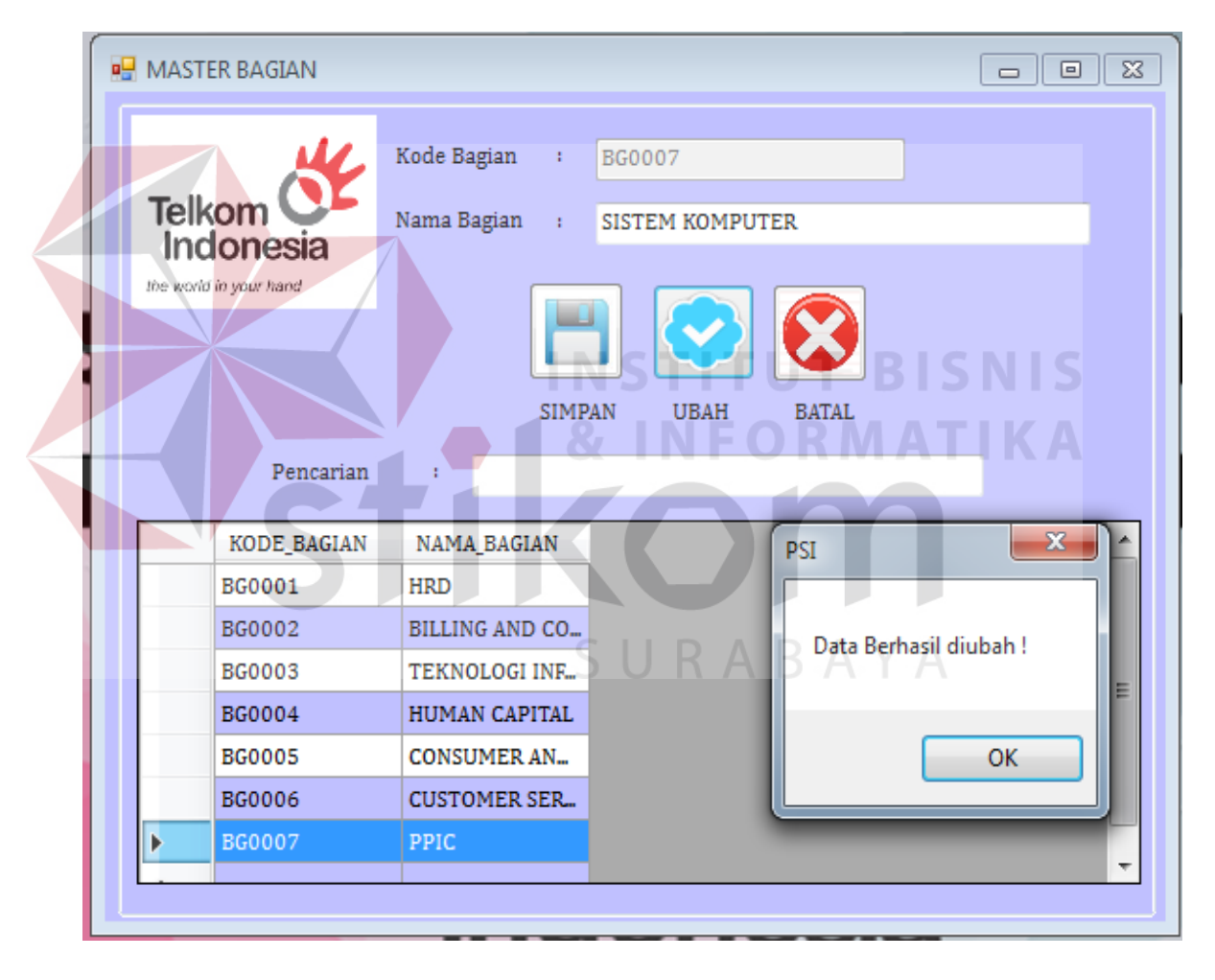

Gambar 5.6 Tampilan Notifikasi Data Berhasil diubah

Apabila muncul notifikasi "Data Bagian Berhasil Disimpan" maka artinya data bagian tersebut berhasil disimpan kedalam database master bagian, lebih jelasnya dapat dilihat pada Gambar 5.7.

| Telkom <b>U</b><br>Indonesia<br>the world in your hand | Kode Bagian<br>$\mathbf{r}$<br>BG0007<br>Nama Bagian<br><b>PPIC</b><br>$\sim$ 11<br><b>SIMPAN</b><br><b>UBAH</b><br><b>BATAL</b> | KA                            |
|--------------------------------------------------------|----------------------------------------------------------------------------------------------------|-------------------------------|
| Pencarian<br>KODE_BAGIAN                               | ÷<br>NAMA_BAGIAN                                                                                                    |                               |
| <b>BG0001</b>                                          | <b>HRD</b>                                                                                                    |                               |
| <b>BG0002</b>                                          | <b>BILLING AND COLLECTIONS</b>                                                                                                   |                               |
| <b>BG0003</b>                                          | TEKNOLOGI INFORMASI                                                                                                    |                               |
|                                                        |                                                                                                    |                               |
| BG0004                                                 | <b>HUMAN CAPITAL</b><br>u.                                                                                                    | Data Bagian berhasil disimpan |
| <b>BG0005</b>                                          | <b>CONSUMER AND MARKETING</b>                                                                                                    |                               |
| <b>BG0006</b>                                          | <b>CUSTOMER SERVICE</b>                                                                                                    |                               |
| ÷                                                      |                                                                                                    | OK                            |

Gambar 5.7 Tampilan Notifikasi Data Bagian Berhasil Disimpan

Apabila muncul notifikasi "Data harus diisi" maka pengguna harus mengisi kolom yang kosong telebih dahulu agar penyimpanan data berhasil, untuk lebih jelasnya dapat dilihat pada Gambar 5.8.

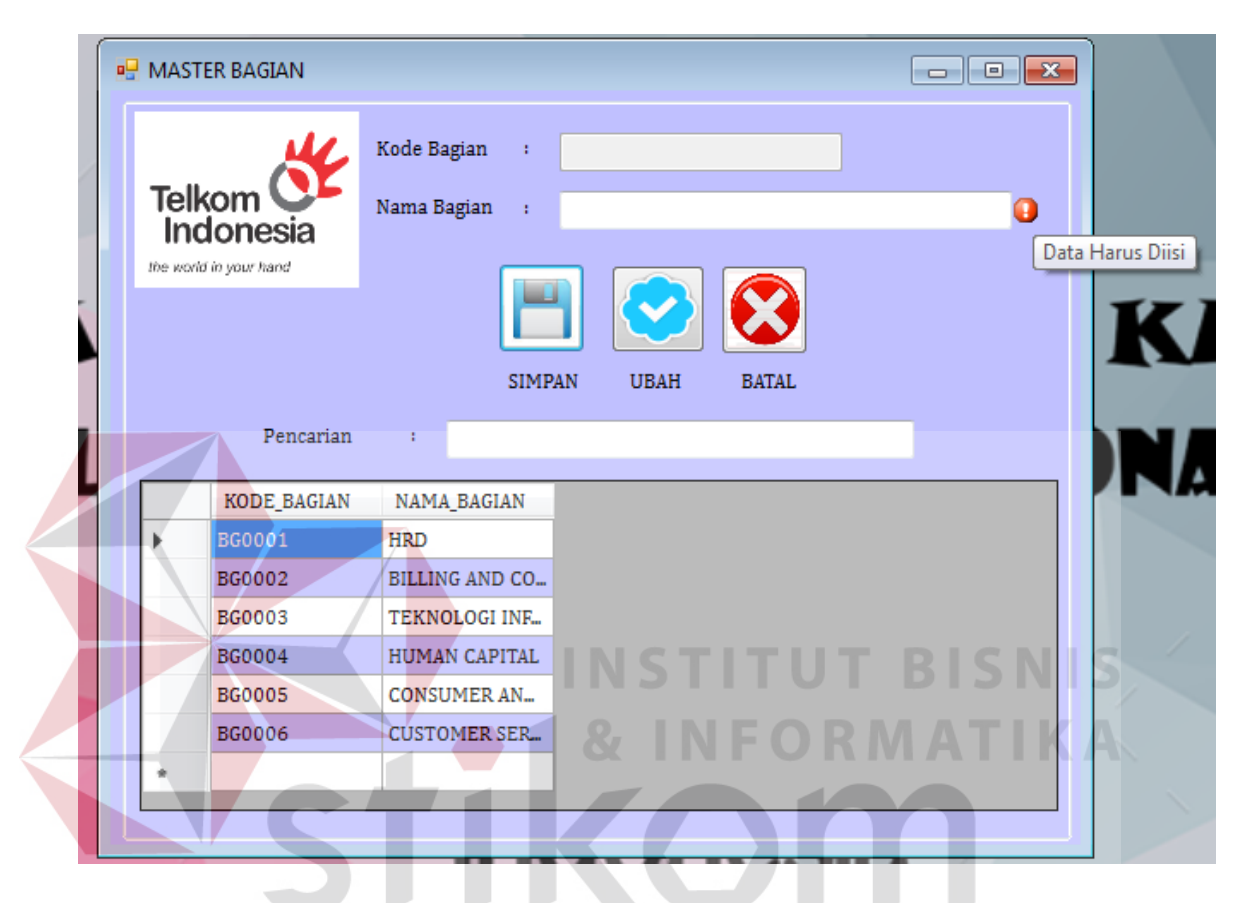

Gambar 5.8 Tampilan Notifikasi Data Harus Diisi R A B A Y A

### **b. Form Master Standart Nilai**

database.

Form Master Standart Nilai berfungsi untuk menambah, dan mengubah data master Standart Nilai pada PT. Telkom Indonesia Regional V Jatim, dapat dilihat pada Gambar 5.9. Form ini hanya dapat diakses oleh admin, untuk menambah data Standart Nilai pengguna harus mengisi kolom nama bagian, nilai minimal dan nilai maksimal, karena kolom kode Standart Nilai sudah tergenerate otomatis dari aplikasi. Jika semua data sudah terisi maka selanjutnya pengguna

harus menekan tombol simpan dengan Gambar untuk menyimpan kedalam

| <b>BU MASTER STANDART NILAI</b>                       |                                                      |                                 |              | $\begin{array}{c c c c c c} \hline \multicolumn{3}{c }{\mathbf{C}} & \multicolumn{3}{c }{\mathbf{C}} & \multicolumn{3}{c }{\mathbf{X}} \end{array}$ |
|-------------------------------------------------------|------------------------------------------------------|---------------------------------|--------------|----------------------------------------------------------------------------------------------------|
| <b>Telkom</b><br>Indonesia<br>the world in your hand. | Kode Standart Nilai Para<br>Nama Bagian<br>Nilai Min | <b>SN0007</b><br>$\mathbf{g}_t$ |              |                                                                                                    |
|                                                       | Nilai Maks                                           |                                 |              |                                                                                                    |
| Pencarian                                             | <b>SIMPAN</b><br>÷                                   | <b>UBAH</b>                     | <b>BATAL</b> |                                                                                                    |
| KODE_STANDART KODE_BAGIAN                             |                                                      | NILAI_MIN                       | NILAI_MAX    |                                                                                                    |
| SN0001                                                | BG0001                                               | 200                             | 300          |                                                                                                    |
| SN0002                                                | BG0002                                               | 180                             | 300          |                                                                                                    |
| SN0003                                                | BG0003                                               | 200                             | 300          |                                                                                                    |
| SN0004                                                | <b>BG0005</b>                                        | 150                             | 300          |                                                                                                    |
| SN0005                                                | BG0006                                               | 155                             | 300          |                                                                                                    |
| SN0006                                                | BG0004                                               | 180                             | 300          |                                                                                                    |

Gambar 5.9 Tampilan Master Standart Nilai

Apabila muncul notifikasi "Data tidak boleh kosong !" maka pengguna harus mengisi kolom yang kosong terlebih dahulu agar penyimpanan data master standart nilai berhasil disimpan kedalam database, untuk lebih jelasnya dapat dilihat pada Gambar 5.10.

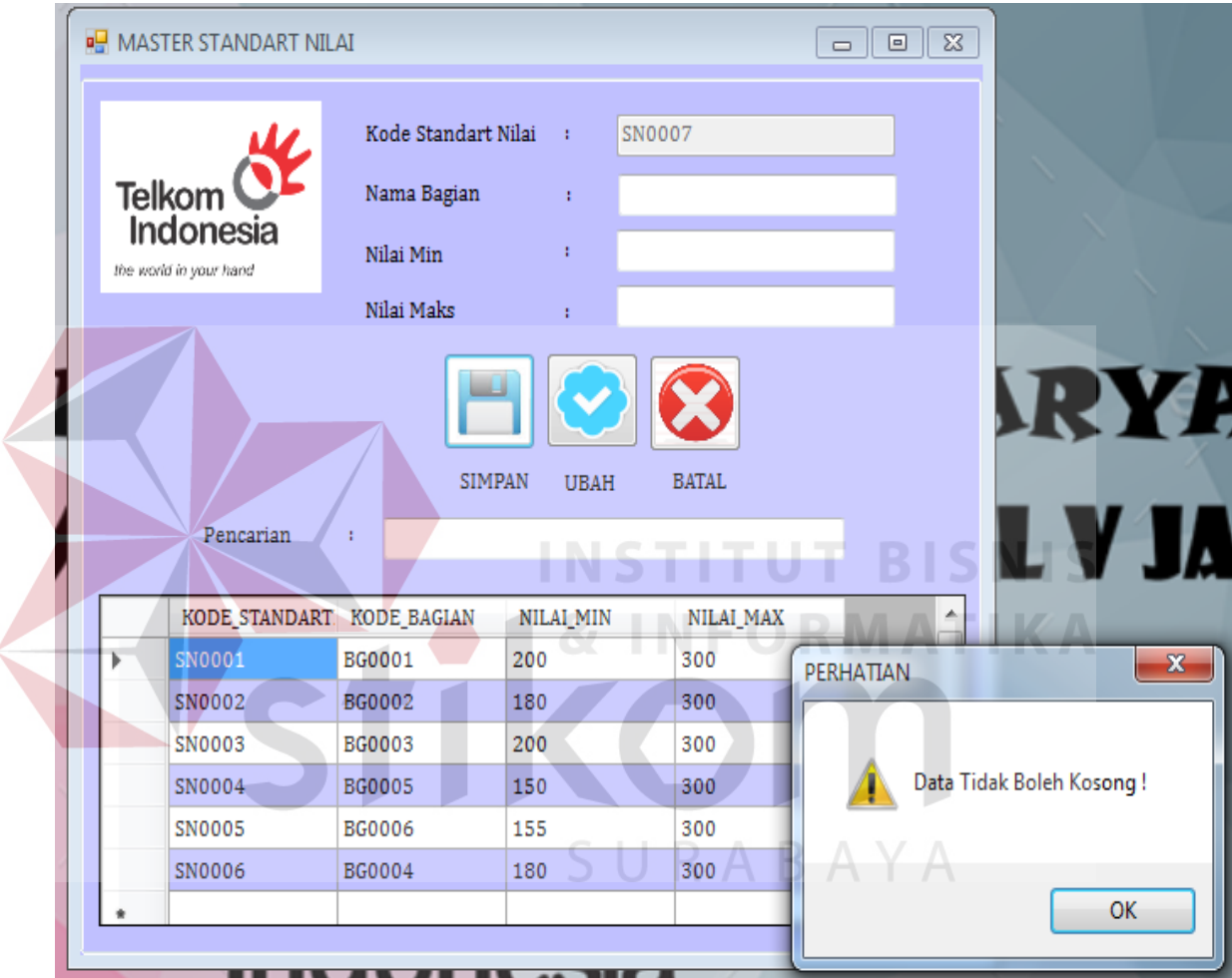

Gambar 5.10 Tampilan Standart Nilai Tidak Boleh Kosong

Apabila muncul notifikasi "Data Standart Nilai Berhasil Disimpan" maka artinya data Standart Nilai tersebut berhasil disimpan kedalam database master Standart Nilai, dan dapat di akses pada form yang berhubungan dengan master standart nilai. Lebih jelasnya dapat dilihat pada Gambar 5.11.

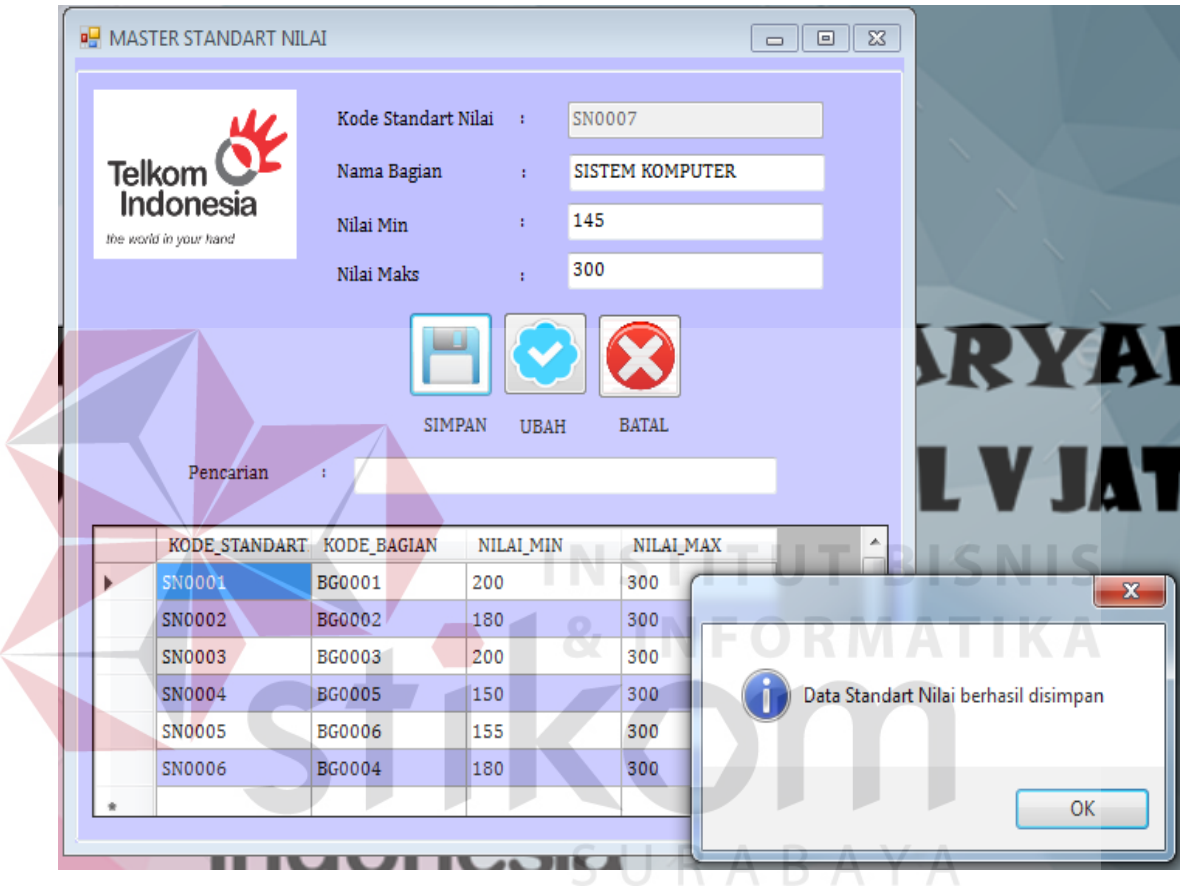

Gambar 5.11 Tampilan Standart Nilai Berhasil Disimpan

Jika pengguna ingin mengubah data master Standart Nilai maka, pengguna harus menekan datagridview, untuk memunculkan data master Standart Nilai pada kolom nama bagian, nilai minimal, dan nilai maksimal. Setelah nilai minimal dan nilai maksimal diubah sesuai dengan data yang diinginkan, maka

selanjutnya tekan tombol ubah dengan Gambar untuk mengubah data, jika berhasil maka akan muncul notifikasi "Data Berhasil diubah", lebih jelasnya dapat dilihat pada Gambar 5.12.

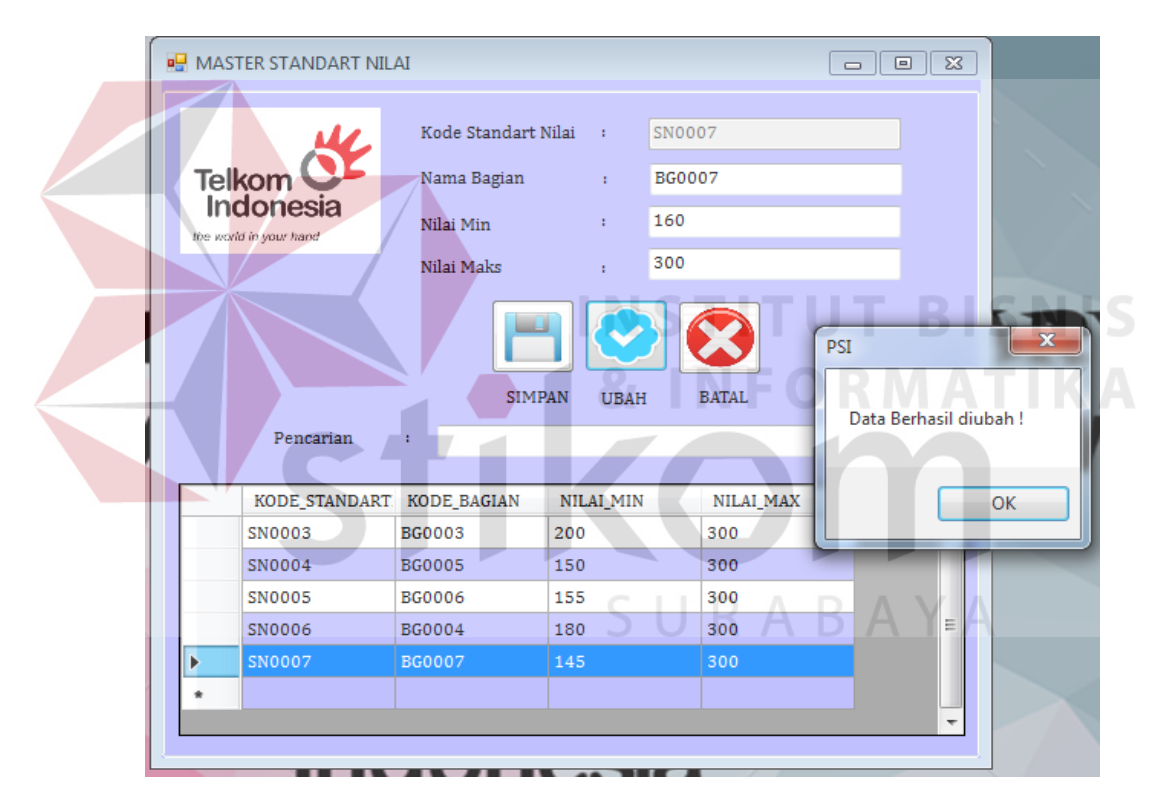

Gambar 5.12 Tampilan Standart Nilai Berhasil diubah

#### **5.3.4 Form Transaksi**

Aplikasi Penerimaan Karyawan pada PT.Telkom Indonesia Regional V Jatim ini, memiliki beberapa *form* transaksi mulai dari transaksi usulan karyawan, data calon karyawan, penilaian dan karyawan baru. *Form-form* master digunakan mengelola data-data transaksi yang ada pada PT. Telkom Indonesia Regional V Jatim.

#### **a. Form Transaksi Usulan Karyawan**

Form Transaksi usulan karyawan berfungsi untuk menyimpan, mengubah dan mecetak data Transaksi usulan karyawan pada PT. Telkom Indonesia Regional V Jatim, dapat dilihat pada Gambar 5.13. Form ini dapat diakses oleh admin, untuk menambah data Transaksi usulan karyawan pengguna harus mengisi kolom yang sudah disediakan, kolom kode usulan karyawan sudah tergenerate otomatis dari aplikasi. Jika semua data sudah terisi maka selanjutnya pengguna

harus menekan tombol simpan dengan Gambar untuk menyimpan kedalam SURABAYA database.

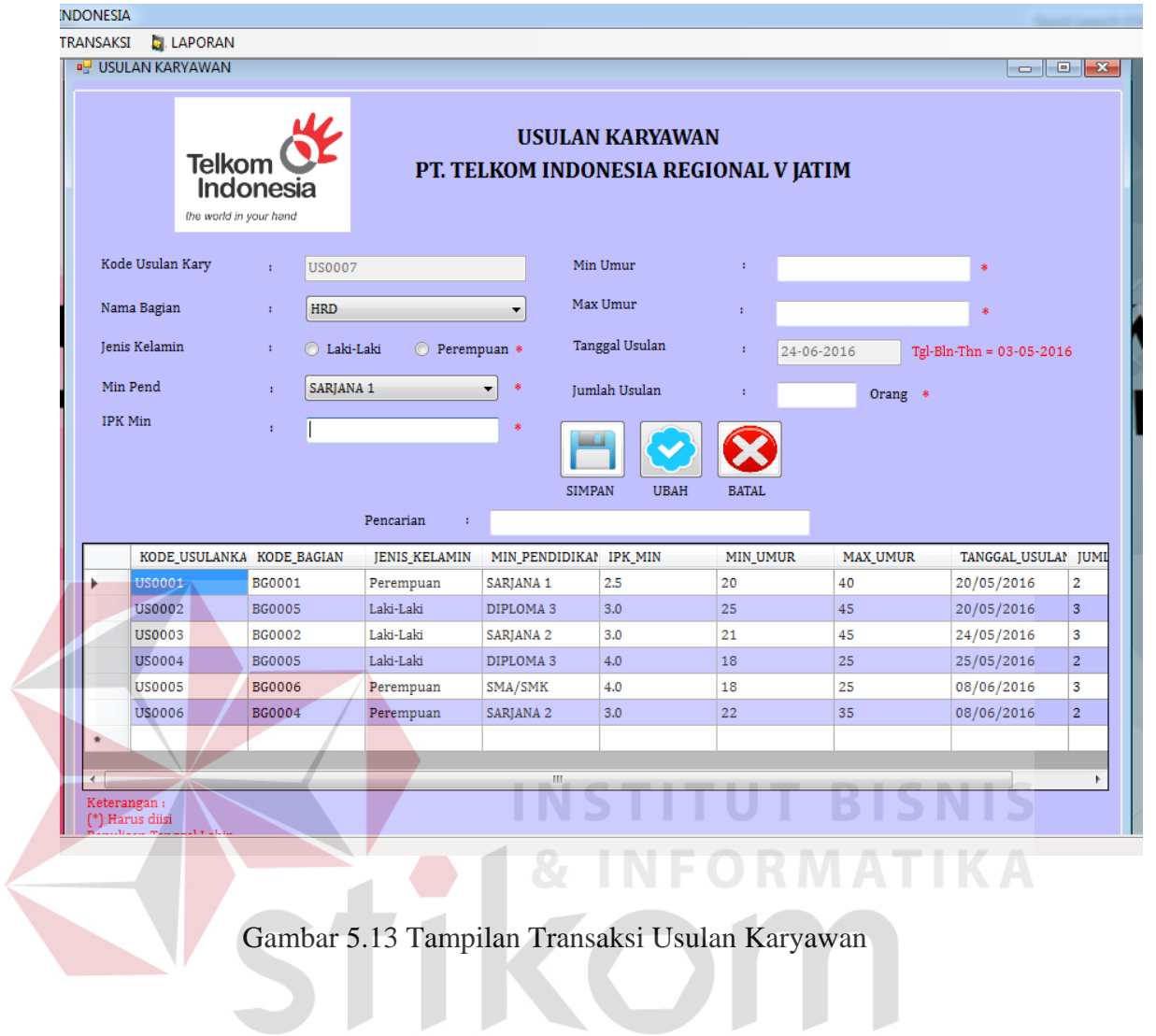

SURABAYA

Apabila muncul notifikasi "Data tidak boleh kosong !" maka pengguna harus mengisi kolom yang kosong terlebih dahulu agar penyimpanan data transaksi usulan karyawan berhasil disimpan kedalam database, untuk lebih jelasnya dapat dilihat pada Gambar 5.14.

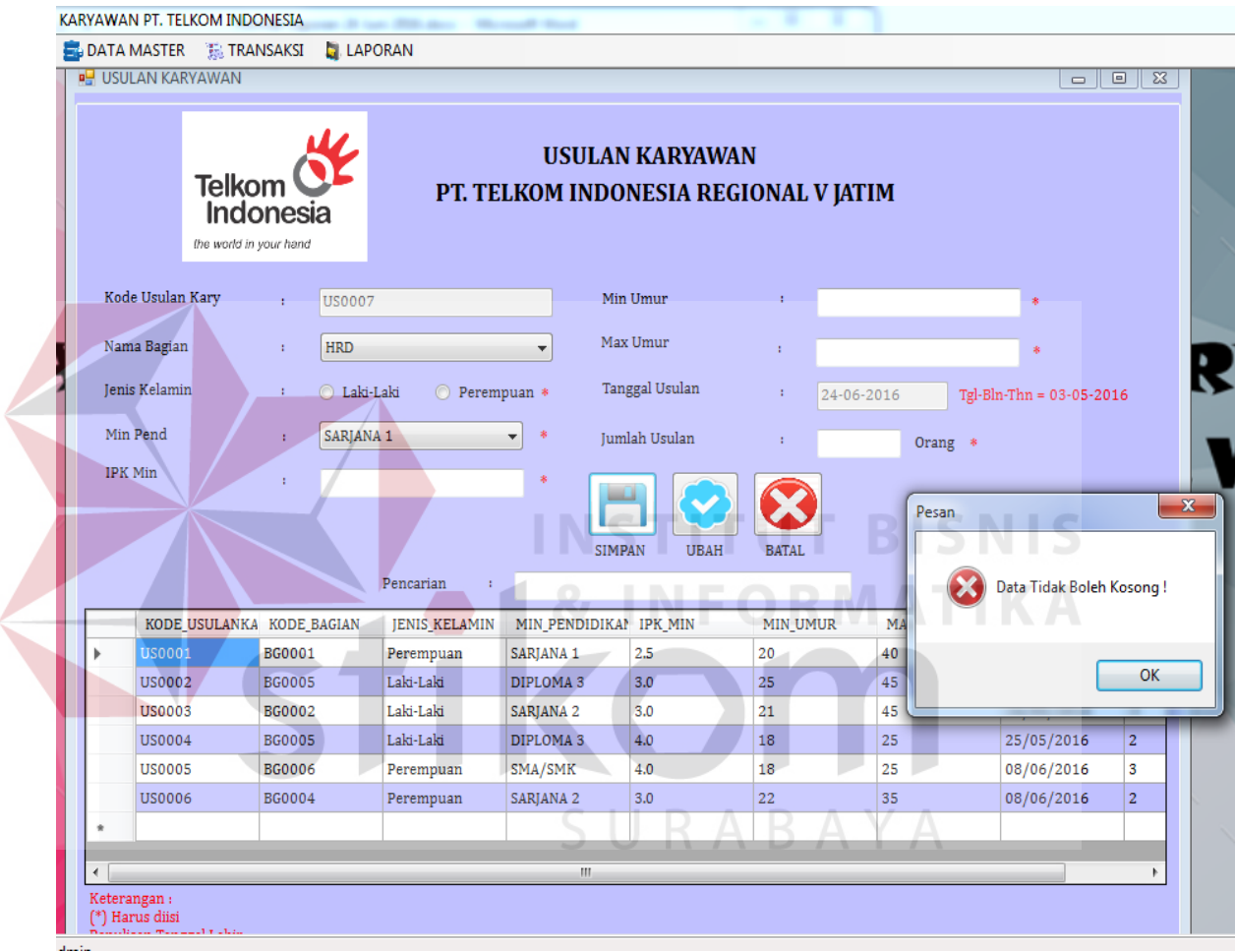

Gambar 5.14 Tampilan Usulan Karyawan Tidak Boleh Kosong

Apabila muncul notifikasi "Apakah anda yakin akan menyimpan ?" maka artinya data Transaksi usulan karyawan tersebut yakin disimpan kedalam database usulan karyawan atau tidak, jika tidak maka data usulan karyawan tersebut tidak akan disimpan kedalam database. Lebih jelasnya dapat dilihat pada Gambar 5.15.

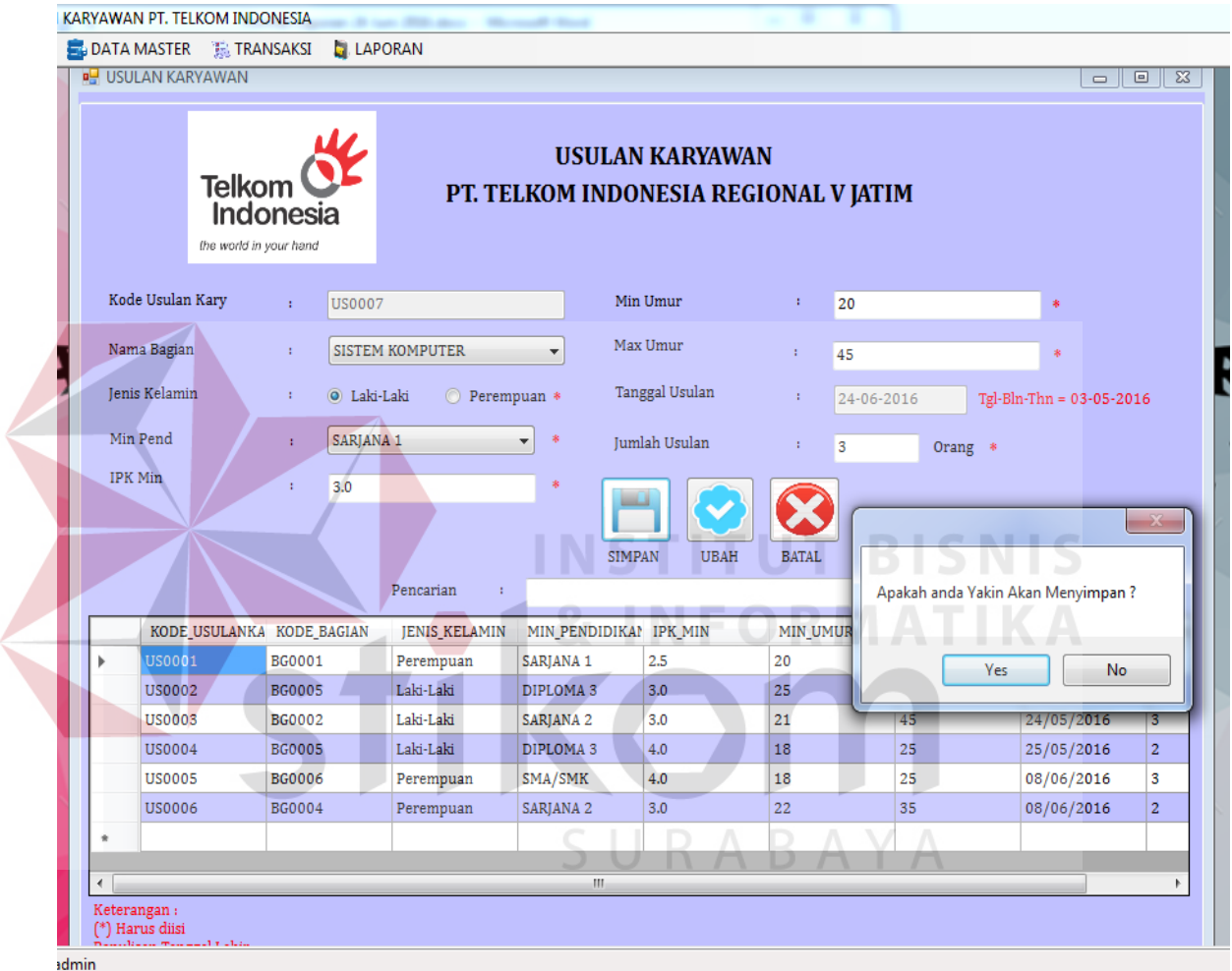

Gambar 5.15 Tampilan Notifikasi Yakin Menyimpan

Apabila pengguna ingin mengubah data Transaksi usulan karyawan maka pengguna harus menekan datagridview, untuk memunculkan data Transaksi usulan karyawan pada kolom nilai yang ingin diubah, setelah data diubah sesuai dengan yang diinginkan, maka selanjutnya tekan tombol ubah dengan Gambar

untuk mengubah data, jika berhasil maka akan muncul notifikasi "Data Berhasil diubah". Lebih jelasnya dapat dilihat pada Gambar 5.16.

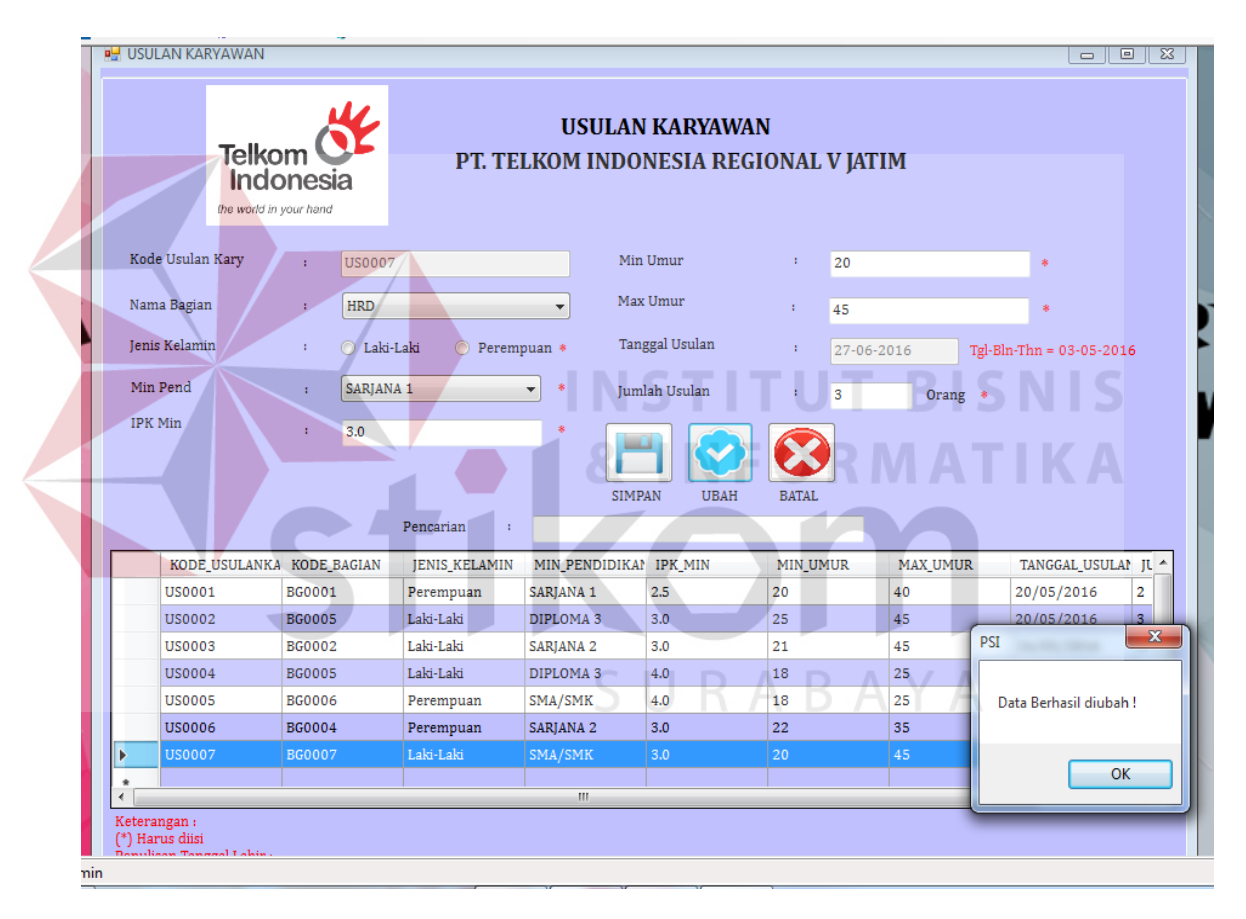

Gambar 5.16 Tampilan Notifikasi Data Berhasil diubah

### **b. Form Transaksi Data Calon Karyawan**

Form Transaksi data calon karyawan berfungsi untuk menyimpan, mengubah dan mecetak data transaksi data calon karyawan pada PT. Telkom Indonesia Regional V Jatim, dapat dilihat pada Gambar 5.17. Form ini dapat diakses oleh admin, untuk menambah data calon karyawan pengguna harus mengisi kolom yang sudah disediakan, kolom kode calon karyawan sudah tergenerate otomatis dari aplikasi. Jika semua data sudah terisi maka selanjutnya pengguna harus menekan tombol simpan untuk menyimpan kedalam database data calon karyawan.

|   | Telkom<br>Indonesia<br>the world in your hand | Nama Bagian<br>Nama Calon Kary<br>No Identitas |                                              | <b>BILLING AND COLLECTIONS</b>          |                                       | Surat Lamaran<br>Email<br>Tanggal Daftar | Ada<br>27-06-2016                  | *              | ٠<br>Tgl-Bln-Thn = 03-05-2016       |                                   |
|---|-----------------------------------------------|------------------------------------------------|----------------------------------------------|-----------------------------------------|---------------------------------------|------------------------------------------|------------------------------------|----------------|-------------------------------------|-----------------------------------|
|   | <b>Tempat Lahir</b><br><b>Tanggal Lahir</b>   | Jenis Kelamin<br>÷                             |                                              | C Laki-Laki                             | Perempuan<br>Tgl-Bln-Thn = 03-05-2016 | No Telp / Hp<br><b>Status Calon Kar</b>  |                                    | Calon Karvawan |                                     |                                   |
|   |                                               |                                                | Pencarian                                    | ģ.                                      |                                       |                                          | <b>SIMPAN</b>                      | <b>UBAH</b>    | <b>BATAL</b>                        | $AL$ <sup><math>\sim</math></sup> |
| Þ | KODE_CALONKAR KODE_BAGIAN<br><b>CK0001</b>    | <b>BG0005</b>                                  | NAMA_CALONKAF NO_IDENTITAS<br>Maitama Suhadi | 263812739213. Laki-Laki                 | <b>JENIS KELAMIN</b>                  | <b>TEMPAT LAHIR</b><br>Probolinggo       | <b>TANGGAL LAHIR</b><br>05/02/1990 | Ada            | CURICULLUM_VIT SURAT_LAMARAN<br>Ada |                                   |
|   | <b>CK0002</b>                                 | <b>BG0002</b>                                  |                                              | Aisyatul Munaw. 326532873918. Perempuan |                                       | Bondowoso                                | 16/06/1993                         | Ada            | Ada                                 | Aisy                              |
|   | <b>CK0003</b>                                 | <b>BG0001</b>                                  |                                              | Nur Mawartinin 762187219201. Perempuan  |                                       | Mojokerto                                | 16/03/1995                         | Ada            | Ada                                 | Nui                               |
|   |                                               | <b>BG0002</b>                                  |                                              | Dian Arif Rachm 872188219201. Laki-Laki |                                       | Surabaya                                 | 24/06/1995                         | Tidak Ada      | Ada                                 | dia                               |
|   | <b>CK0004</b>                                 |                                                |                                              | 873298320930. Laki-Laki                 |                                       | Surabaya                                 | 13/09/1990                         | Ada            | Tidak Ada                           | jun                               |
|   | <b>CK0005</b>                                 | <b>BG0004</b>                                  | <b>Junaidi</b>                               |                                         |                                       |                                          |                                    |                |                                     |                                   |
|   | <b>CK0006</b>                                 | <b>BG0002</b>                                  |                                              | Citra Poppy Tria 793728362756 Perempuan |                                       | Klaten                                   | 14/02/1993                         | Ada            | Ada                                 | por                               |
|   | <b>CK0007</b>                                 | <b>BG0006</b>                                  |                                              | Galuh Sriwidjaya 902382937286 Perempuan |                                       | Madiun                                   | 18/05/1990                         | Tidak Ada      | Ada                                 |                                   |
|   | <b>CK0008</b>                                 | <b>BG0006</b>                                  | Siti Maimunah                                | 737623228810. Perempuan                 |                                       | Mojokerto                                | 04/07/1994                         | Ada            | Ada                                 | Siti                              |
|   | <b>CK0009</b>                                 | <b>BG0002</b>                                  |                                              | Wahyu Anjasmo 317832381239 Laki-Laki    |                                       | Jombang                                  | 18/05/1990                         | Ada            | Tidak Ada                           |                                   |

Gambar 5.17 Tampilan Transaksi Data Calon Karyawan

Apabila muncul notifikasi "Data Tidak Boleh Kosong !" maka, semua kolom atau field data yang tersedia pada form transaksi data calon karyawan tidak diperbolehkan kosong. Karena jika field tersebut kosong, maka pengguna tidak dapat menyimpan data pada database data calon karyawan, lebih jelasnya dapat dilihat pada Gambar 5.18.

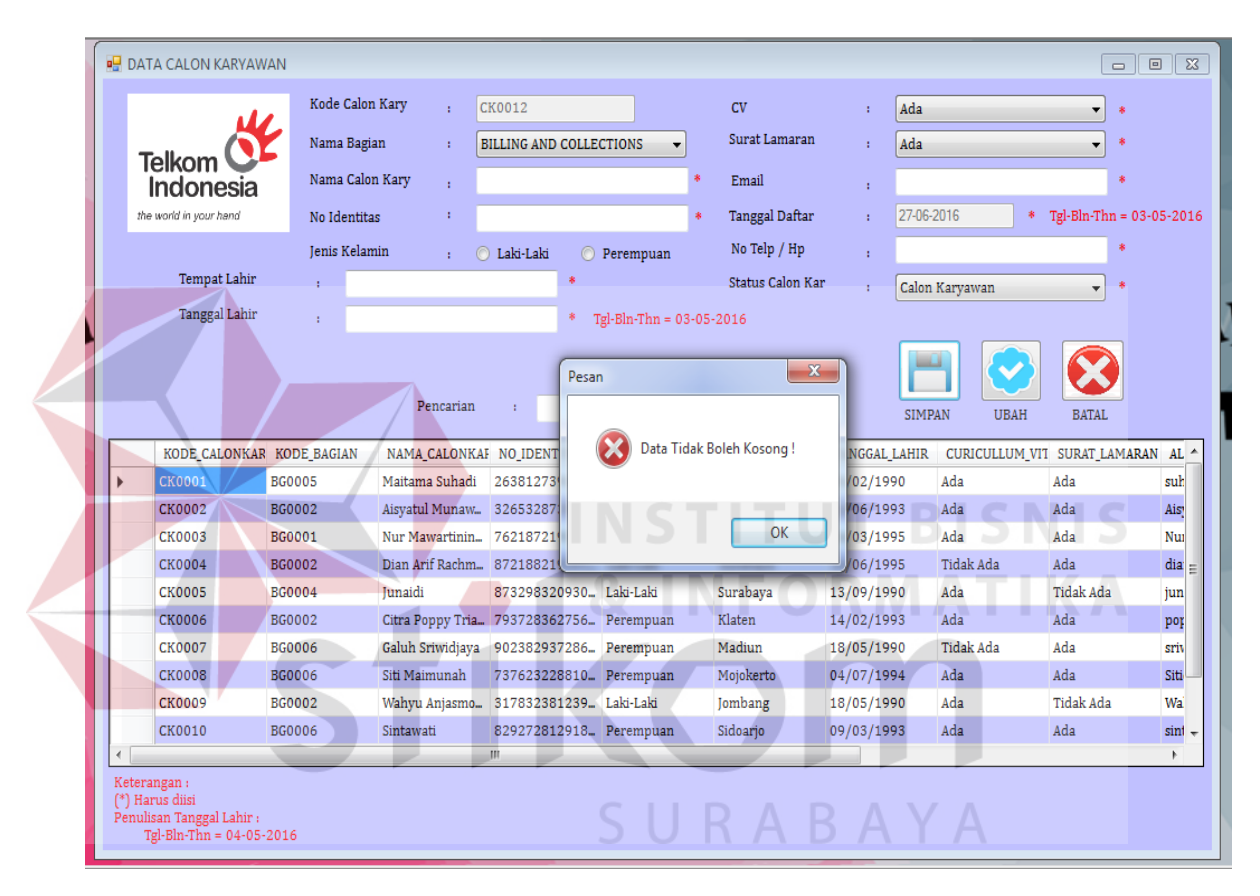

Gambar 5.18 Tampilan Notifikasi Data Tidak Boleh Kosong

Apabila muncul notifikasi "Apakah anda yakin akan menyimpan ?" maka artinya data calon karyawan tersebut yakin disimpan kedalam database data calon karyawan atau tidak, jika tidak maka data usulan karyawan tersebut tidak akan disimpan kedalam database, jika iya maka data yang telah diisi pada field yang

telah disediakan akan disimpan kedalam database data calon karyawan. Lebih jelasnya dapat dilihat pada Gambar 5.19.

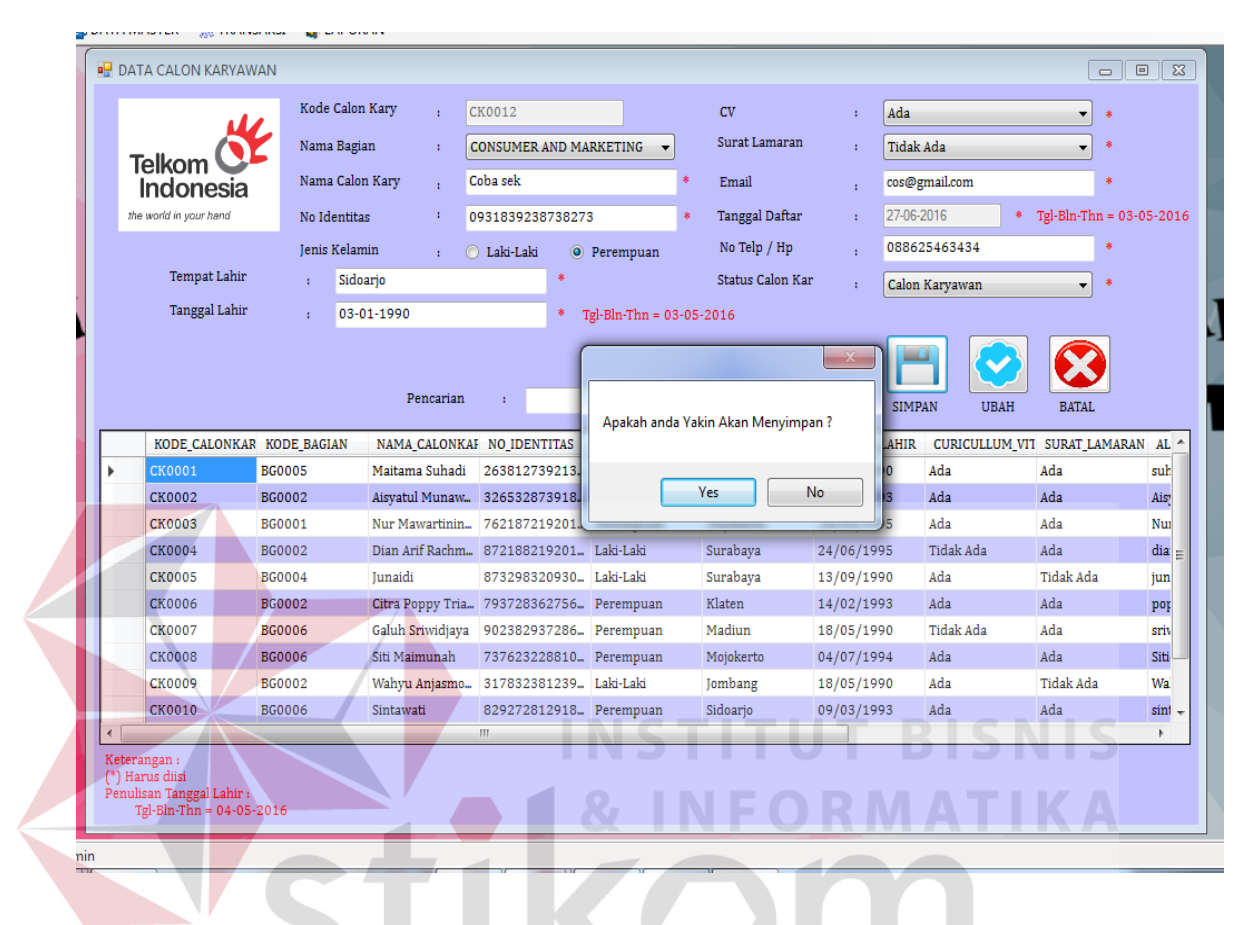

Gambar 5.19 Tampilan Notifikasi yakin akan menyimpan

Apabila pengguna ingin mengubah data calon karyawan maka pengguna harus menekan datagridview, untuk memunculkan data calon karyawan pada kolom data yang ingin diubah, setelah data diubah sesuai dengan yang diinginkan,

maka selanjutnya tekan tombol ubah dengan gambar data, jika berhasil maka akan muncul notifikasi "Data Berhasil diubah". Lebih jelasnya dapat dilihat pada Gambar 5.20. Jika ingin batal mengisi data maka tekan

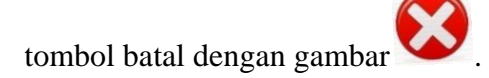

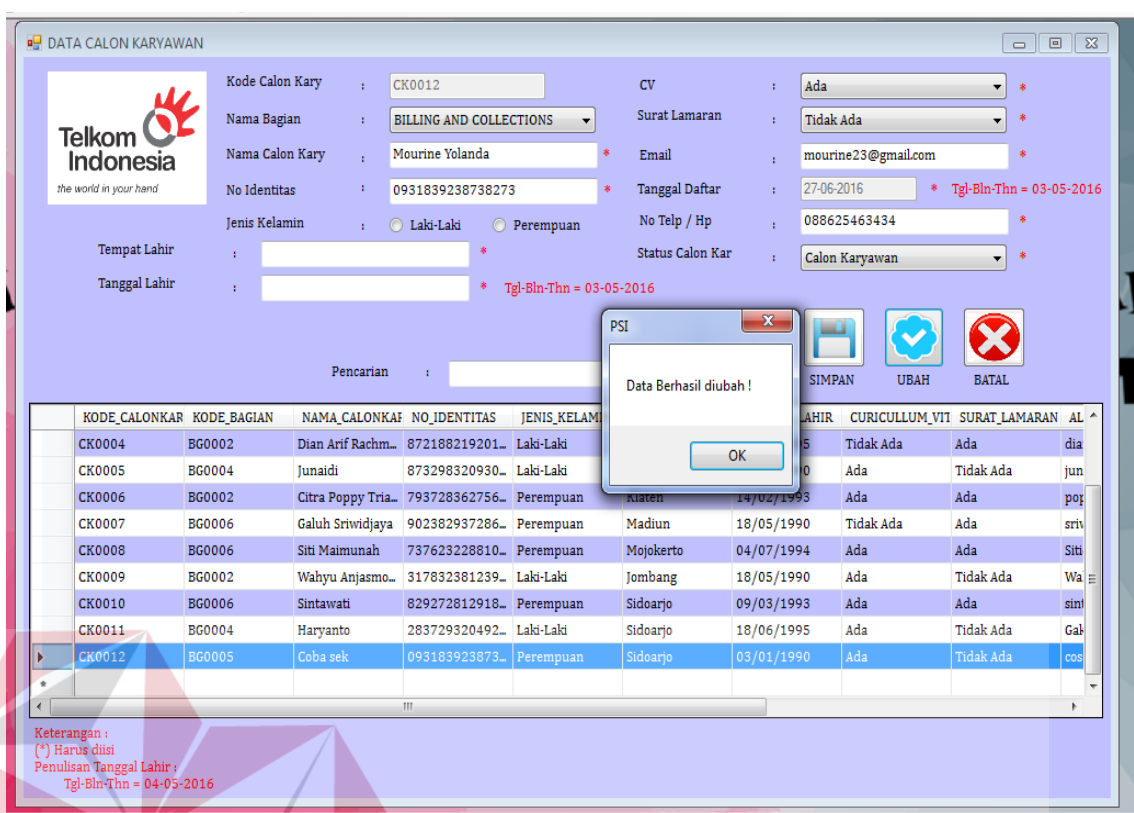

### Gambar 5.20 Tampilan Notifikasi Data Berhasil Diubah

# **c. Form Transaksi Penilaian Karyawan**

Form Transaksi penilaian karyawan berfungsi untuk menyimpan dan menghitung data Transaksi penilaian karyawan pada PT. Telkom Indonesia Regional V Jatim, dapat dilihat pada Gambar 5.21. Form ini dapat diakses oleh admin, untuk menambah data Transaksi penilaian karyawan pengguna harus mengisi kolom yang sudah disediakan, kolom kode penilaian sudah tergenerate otomatis dari aplikasi. Jika semua data sudah terisi maka selanjutnya pengguna

harus menekan tombol simpan dengan Gambar untuk menyimpan kedalam database.

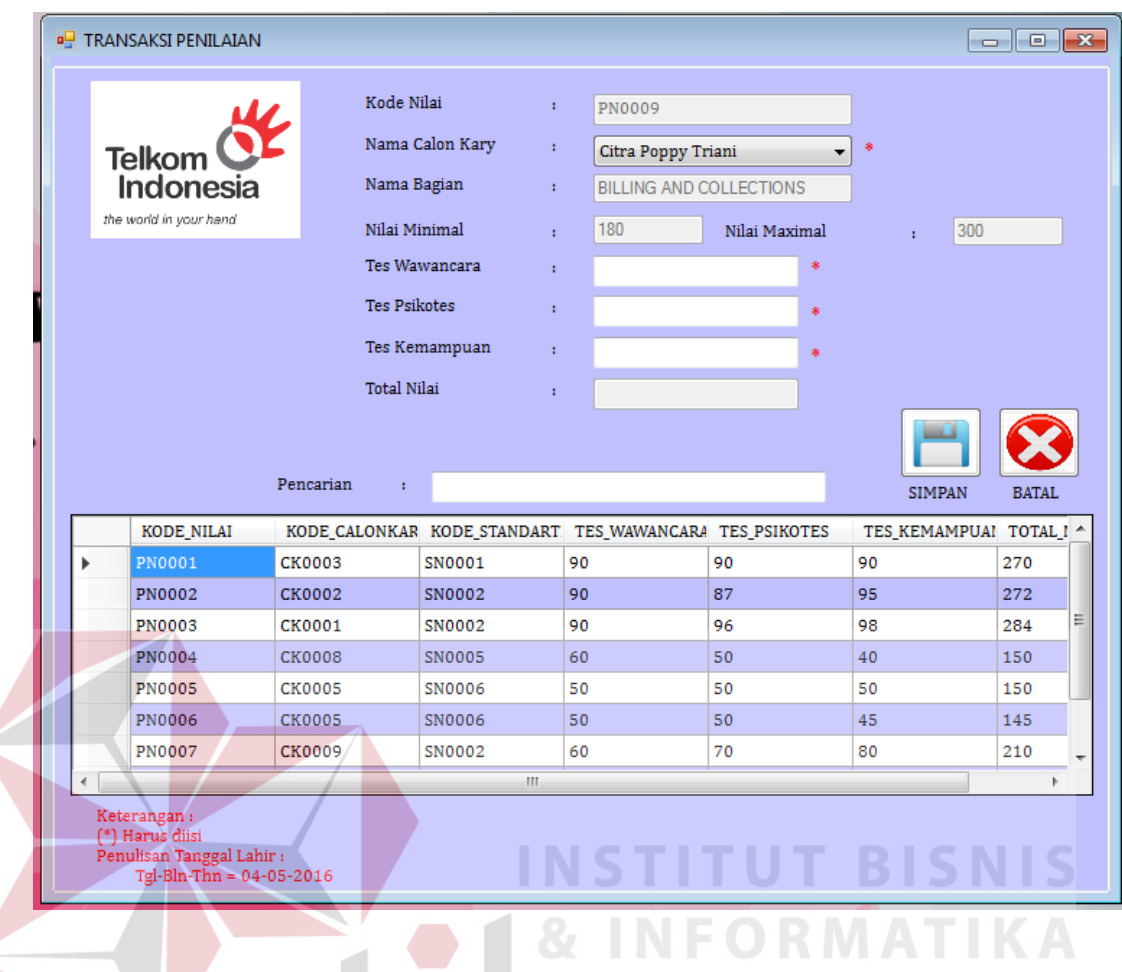

Gambar 5.21 Tampilan Transaksi Penilaian

Apabila muncul notifikasi "Data Tidak Boleh Kosong !" maka, semua kolom atau field data yang tersedia pada form transaksi penilaian karyawan tidak diperbolehkan kosong. Karena jika field tersebut kosong, maka pengguna tidak dapat menyimpan data pada database penilaian karyawan, lebih jelasnya dapat dilihat pada Gambar 5.22.

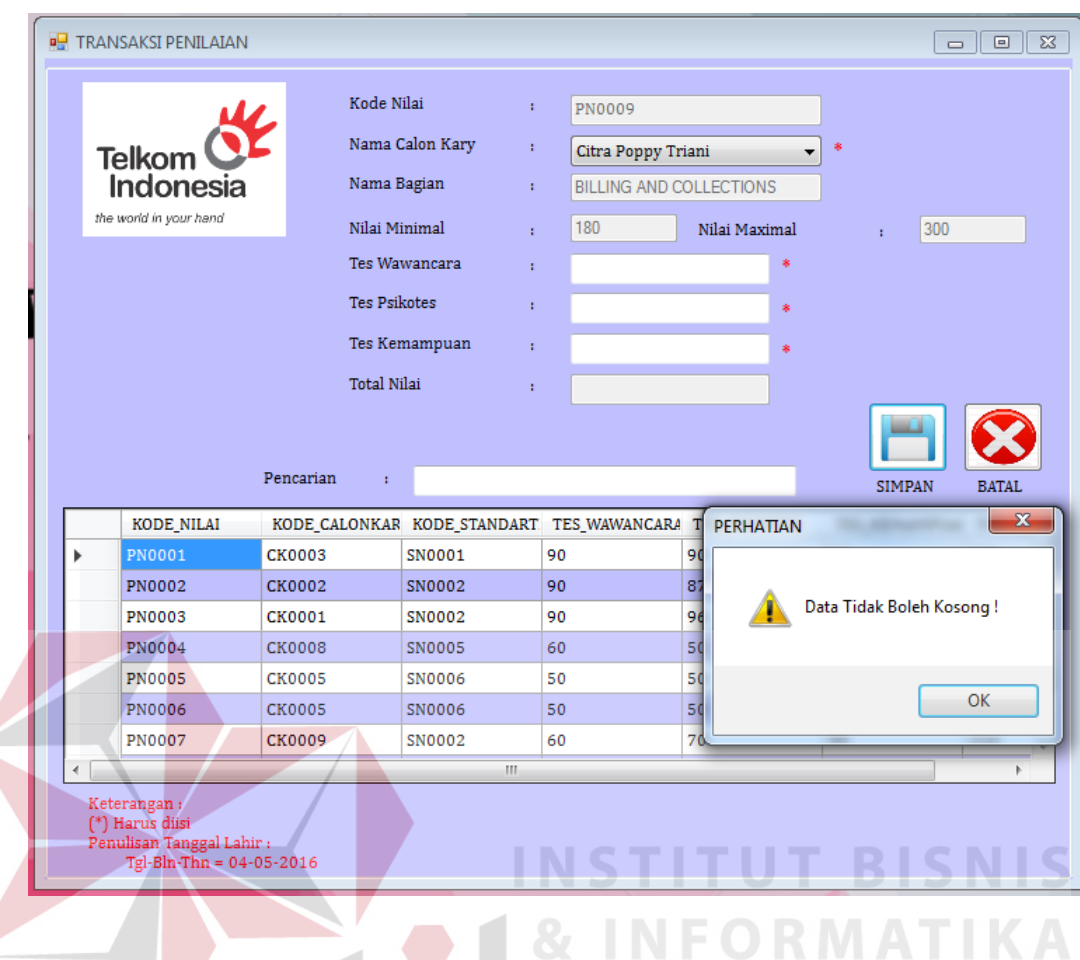

Gambar 5.22 Tampilan notifikasi Data Tidak boleh kosong

Apabila muncul notifikasi "Penilaian Berhasil Disimpan" maka artinya data penilaian calon karyawan, pada saat melakukan tes tersebut berhasil disimpan kedalam database penilaian, dan dapat di akses pada form yang berhubungan dengan penilaian. Data penilaian ini sangat penting karena, penilaian ini menentukan calon karyawan yang berhasil lulus tes seleksi dan karyawan yang tidak berhasil lulus, menjadi karyawan PT. Telkom Indonesia Regional V Jatim. Lebih jelasnya dapat dilihat pada Gambar 5.23.

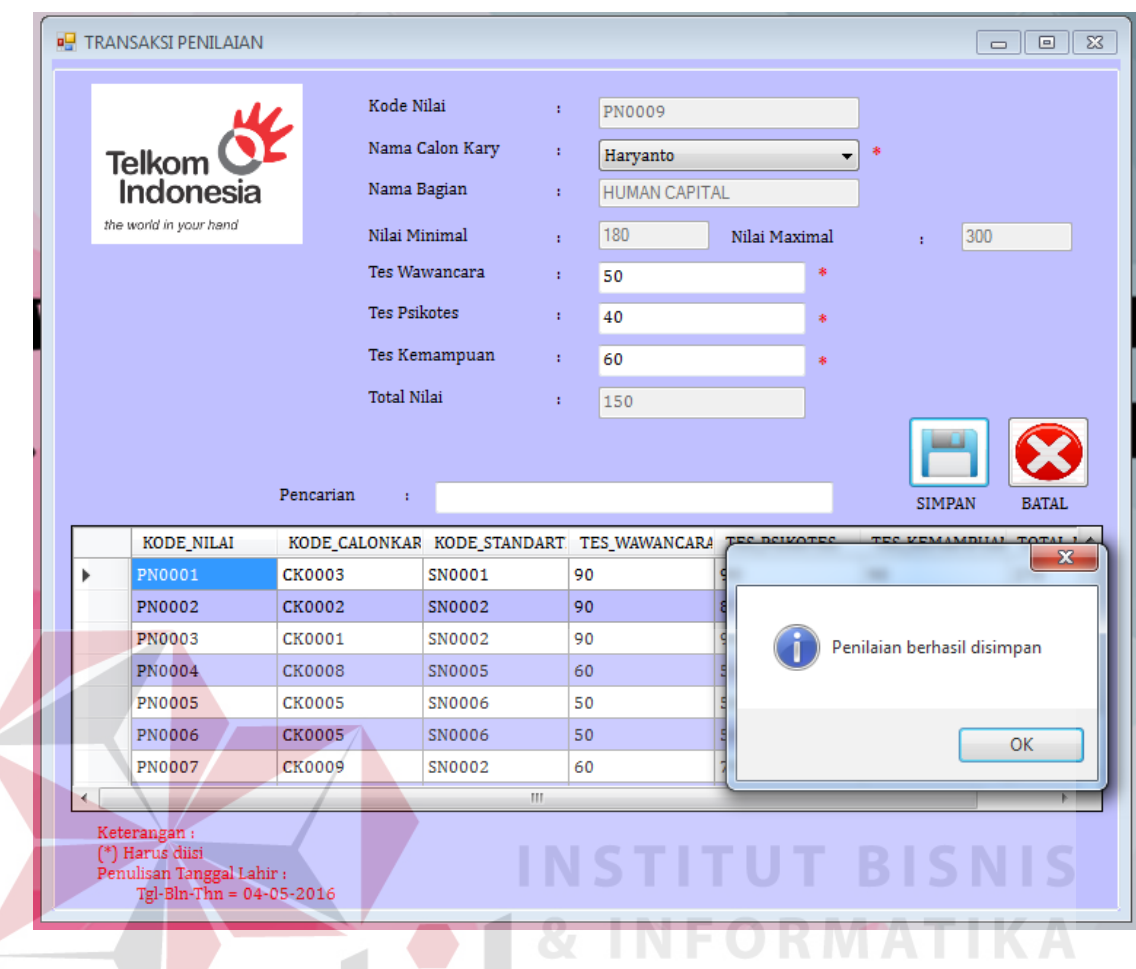

Gambar 5.23 Tampilan notifikasi data berhasil disimpan

#### **d. Form Transaksi Karyawan Baru**

Form Transaksi karyawan baru berfungsi untuk menyimpan dan menghitung data Transaksi karyawan baru pada PT. Telkom Indonesia Regional V Jatim, dapat dilihat pada Gambar 5.24. Form ini dapat diakses oleh admin, untuk menambah data Transaksi karyawan baru pengguna harus mengisi kolom yang sudah disediakan, kolom kode karyawan baru sudah tergenerate otomatis dari aplikasi. Jika semua data sudah terisi maka selanjutnya pengguna harus

menekan tombol simpan dengan Gambar untuk menyimpan kedalam database. Form ini digunakan untuk meyimpan data karyawan baru, terdapat

status dua pilihan status karyawan yaitu karyawan kontrak dan karyawan tetap. Lebih jelasnya dapat dilihat pada Gambar 2.24.

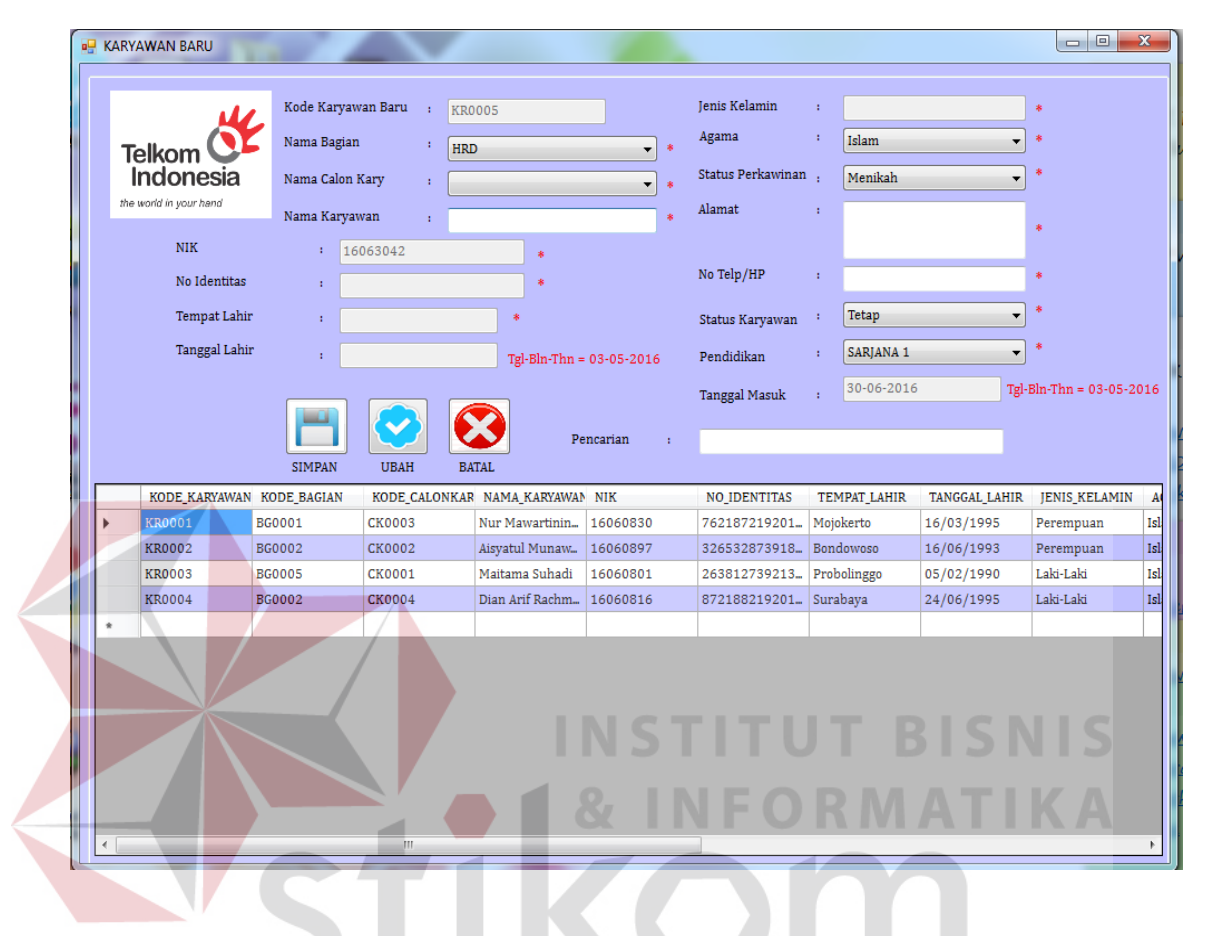

Gambar 5.24 Tampilan Karyawan Baru

Apabila muncul notifikasi "Data Tidak Boleh Kosong !" maka, semua kolom atau field data yang tersedia pada form transaksi karyawan baru tidak diperbolehkan kosong. Karena jika field tersebut kosong, maka pengguna tidak dapat menyimpan data pada database karyawan baru, lebih jelasnya dapat dilihat pada Gambar 5.25.

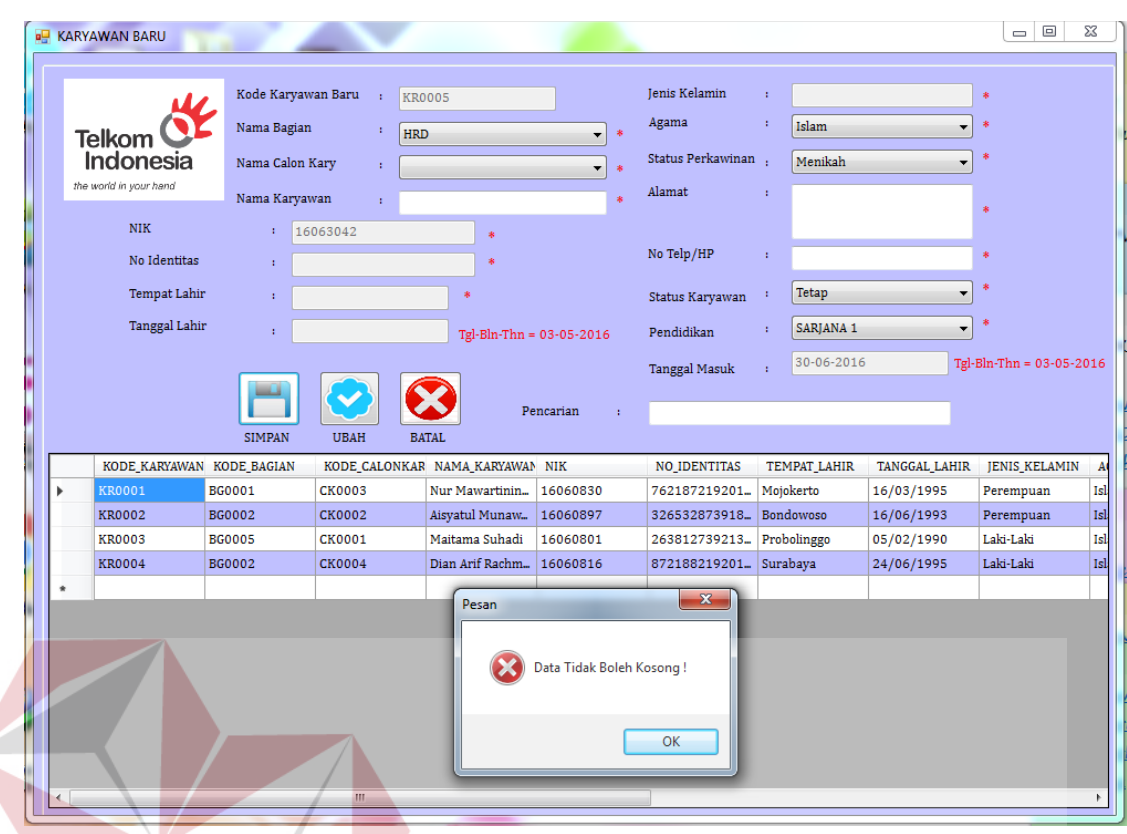

Gambar 5.25 Notifikasi data tidak boleh kosong

Apabila muncul notifikasi "Apakah anda yakin akan menyimpan ?" maka artinya data karyawan baru tersebut yakin disimpan kedalam database data karyawan baru atau tidak, jika tidak maka data karyawan baru tersebut tidak akan disimpan kedalam database, jika iya maka data yang telah diisi pada field yang telah disediakan akan disimpan kedalam database data karyawan baru. Lebih jelasnya dapat dilihat pada Gambar 5.26.

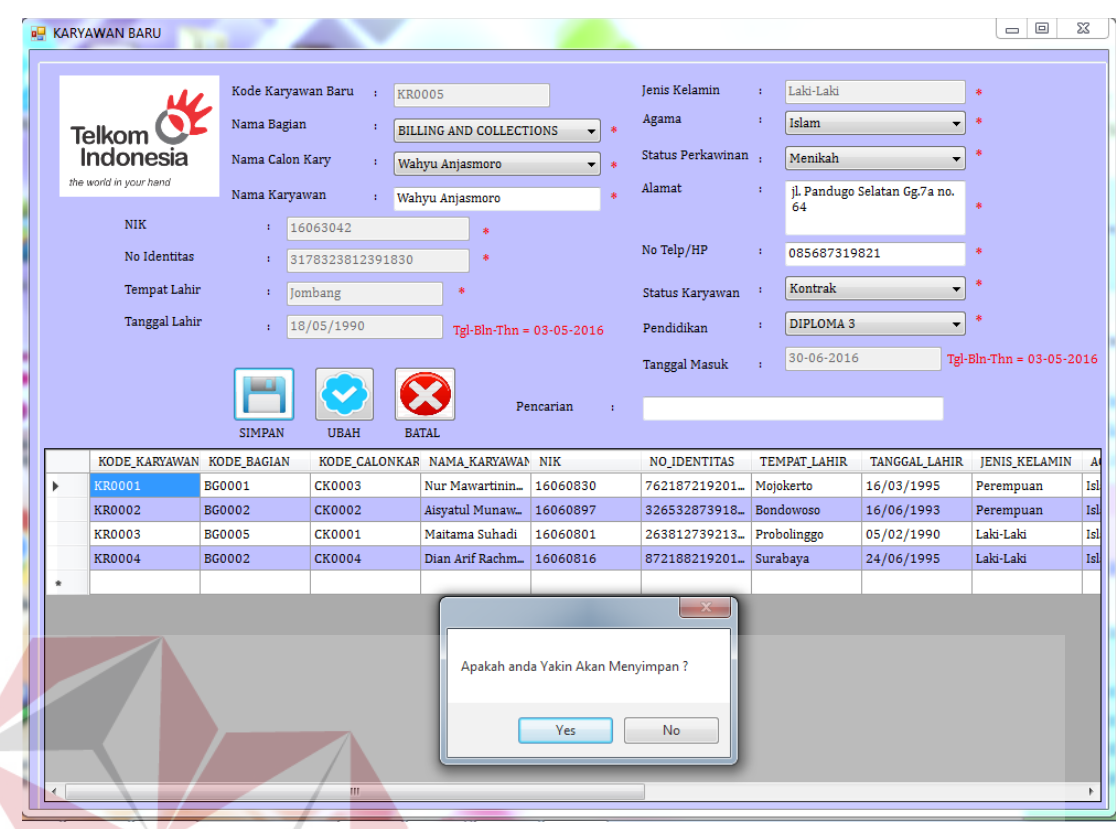

Gambar 5.26 Notifikasi Apakah anda yakin Menyimpan

Apabila muncul notifikasi "Data Berhasil Disimpan" maka artinya data karyawan baru, berhasil disimpan kedalam database karyawan baru, dan dapat di akses pada form yang berhubungan dengan karyawan baru. Data karyawan baru ini sangat penting karena, perusahaan membutuhkan semua data yang berhubungan dengan karyawan PT. Telkom Indonesia Regional V Jatim. Lebih jelasnya dapat dilihat pada Gambar 5.27.

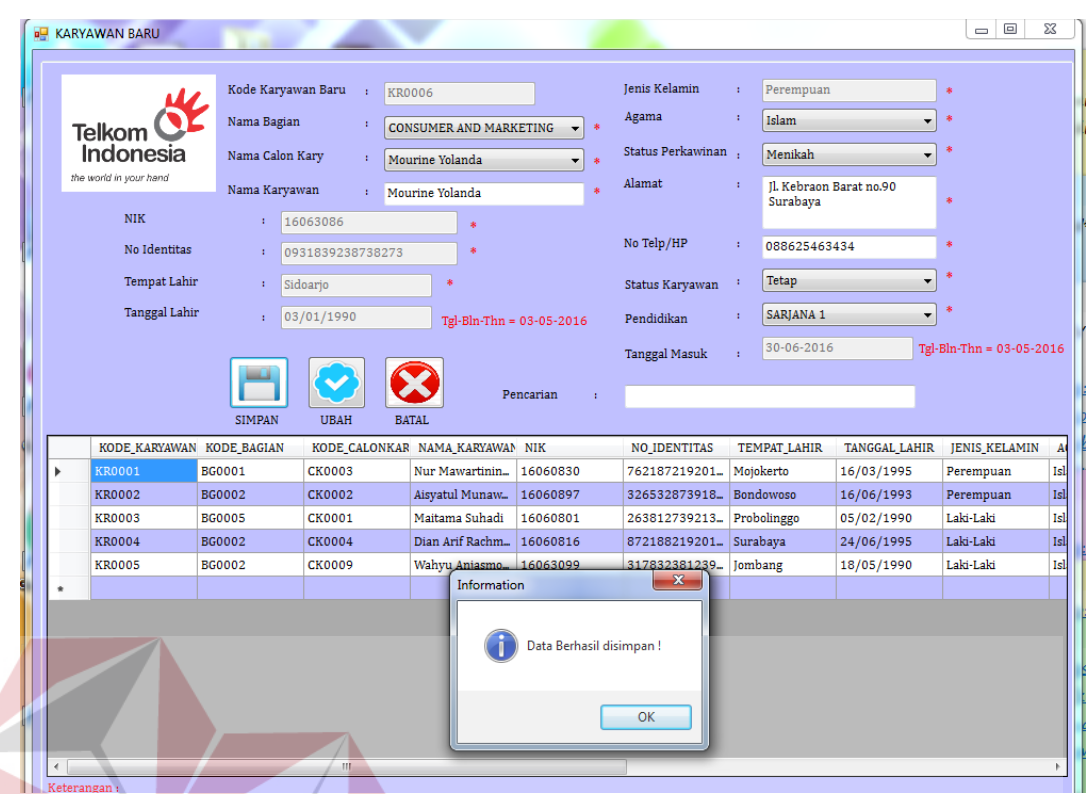

Gambar 5.27 Notifikasi Data Berhasil Disimpan

Apabila pengguna ingin mengubah data karyawan baru maka pengguna harus menekan datagridview, untuk memunculkan data karyawan baru pada kolom data yang ingin diubah, setelah data diubah sesuai dengan yang diinginkan,

maka selanjutnya tekan tombol ubah dengan gambar untuk mengubah data, jika berhasil maka akan muncul notifikasi "Data Berhasil diubah". Lebih jelasnya dapat dilihat pada Gambar 5.28. Jika ingin batal mengisi data maka tekan

tombol batal dengan gambar .

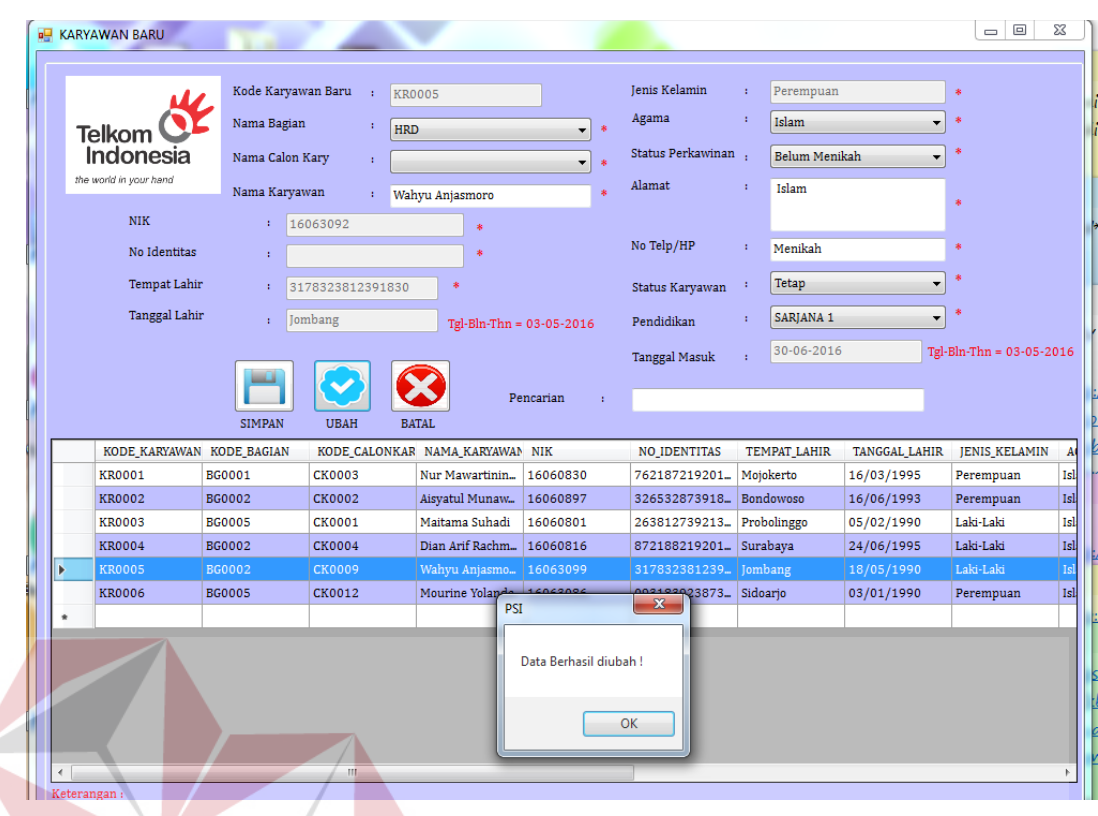

Gambar 5.28 Notifikasi Data Berhasil diubah

### **5.3.5 Form Laporan**

Menu-menu *form* laporan digunakan untuk menampilkan laporan-laporan yang dihasilkan dari data master dan data transaksi yang ada pada Aplikasi penerimaan karyawan. Dimana data tersebut dapat digunakan dalam mengambil keputusan.

### **a. Laporan Pendaftaran Karyawan Baru**

Laporan pendaftaran karyawan baru ini berfungsi untuk mengetahui jumlah calon karyawan yang mendaftarkan diri pada PT. Telkom Indonesia Regional V Jatim, dengan periode pendaftaran perbulan. Jika pengguna ingin mencetak laporan dan ingin mengetahui data karyawan baru maka, yang harus dilakukan adalah klik menu laporan kemudian pilih sub menu laporan pendaftaran karyawan. selanjutnya aplikasi akan menampilkan form laporan data pendaftaran karyawan, sebelumnya pilih periode tanggal terlebih dahulu. Lebih jelasnya dapat di lihat pada Gambar 5.29.

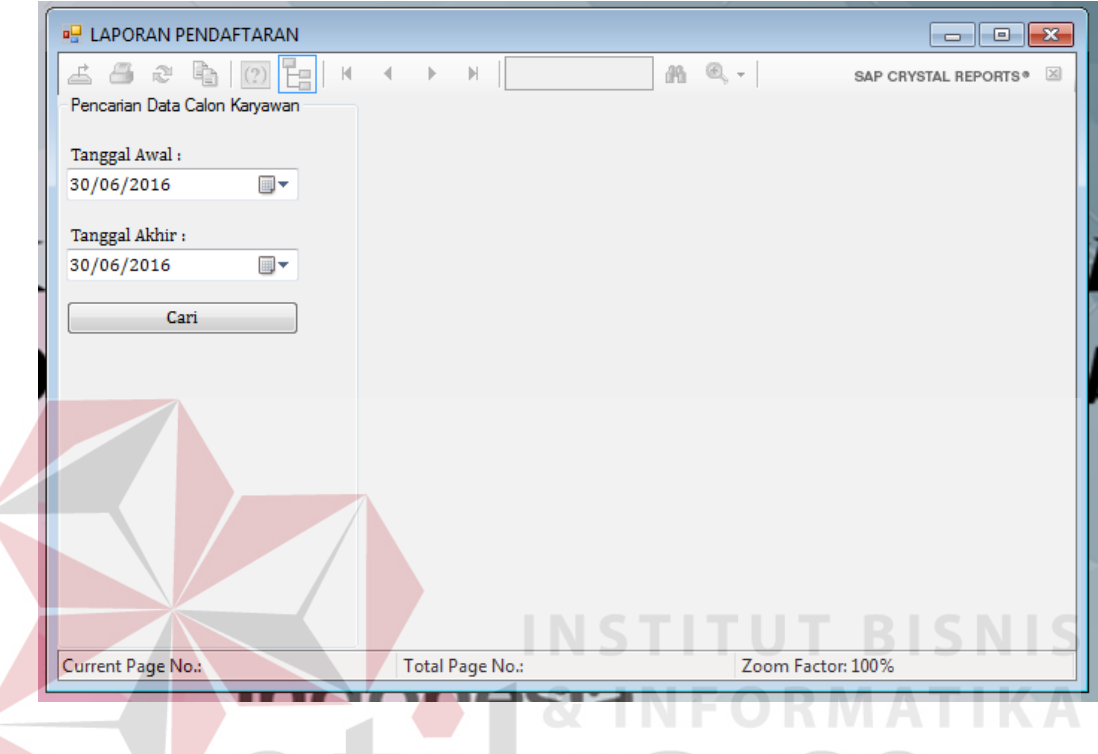

Gambar 5.29 Tampilan Form Laporan Pendaftaran

Jika pengguna sudah menekan tombol cari berdasarkan tanggal awal dan tanggal akhir maka, aplikasi akan menampilkan data laporan pendaftaran karyawan baru pada PT. Telkom Indonesia Regional V Jatim. Lebih jelasnya dapat dilihat pada Gambar 5.30.

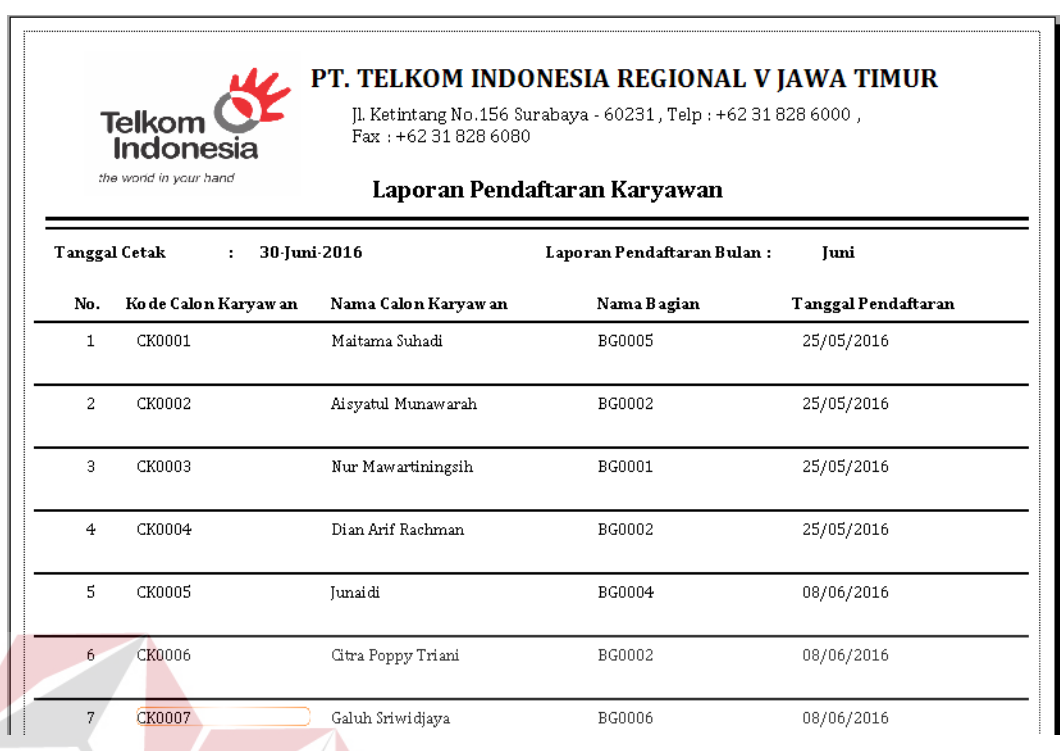

# Gambar 5.30 Laporan Pendaftaran Karyawan

**TUT BISNIS** 

# **b. Laporan Penerimaan Karyawan Baru**

Laporan penerimaan karyawan baru ini berfungsi untuk mengetahui jumlah karyawan yang diterima pada PT. Telkom Indonesia Regional V Jatim, dengan periode penerimaan perbulan. Jika pengguna ingin mencetak laporan dan ingin mengetahui data karyawan baru maka, yang harus dilakukan adalah klik menu laporan kemudian pilih sub menu laporan penerimaan karyawan baru. selanjutnya aplikasi akan menampilkan form laporan data penerimaan karyawan baru, sebelumnya pilih periode tanggal terlebih dahulu. Lebih jelasnya dapat di lihat pada Gambar 5.31.

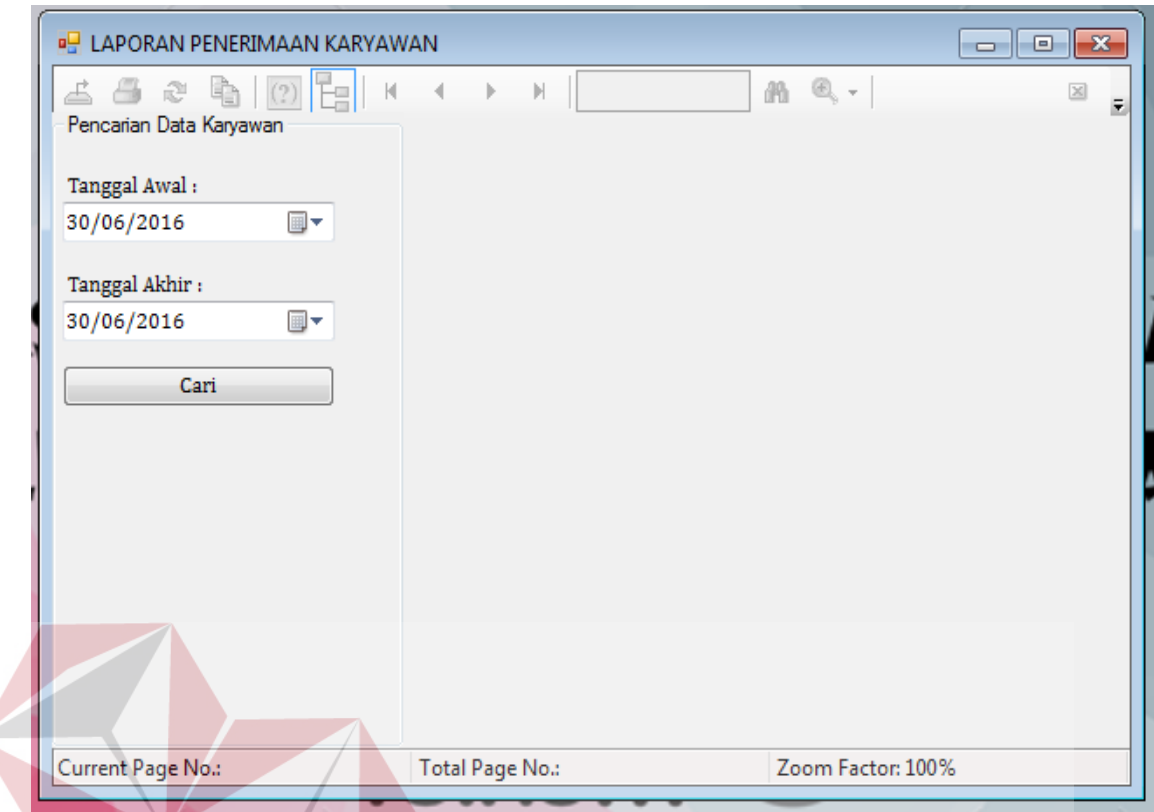

INS Gambar 5.31 Tampilan Form Laporan Penerimaan Karyawan

Jika pengguna sudah menekan tombol cari berdasarkan tanggal awal dan tanggal akhir maka, aplikasi akan menampilkan data laporan penerimaan karyawan baru pada PT. Telkom Indonesia Regional V Jatim. Lebih jelasnya dapat dilihat pada Gambar 5.32.

PT. TELKOM INDONESIA REGIONAL V JAWA TIMUR Jl. Ketintang No.156 Surabaya - 60231, Telp: +62 31 828 6000, Telkom Fax: +62 31 828 6080 Indonesia the world in your hand Laporan Penerimaan Karyawan Tanggal Cetak 30-Juni-2016 Laporan Penerimaan Bulan : Juni ÷ No. Ko de Karyaw an Baru Nama Karyaw an Jenis Kelamin No Telp/Hp Status Karyawan Tanggal Masuk **NIK** 08/06/2016  $\overline{1}$ **KR0001** Nur Mawartiningsih 1606083 Perempuan 082233773969 Tetap KR0002 1606089 089382718261 08/06/2016 Aisyatul Munawarah Perempuan Kontrak  $\overline{2}$ KR0003 082567381553 08/06/2016  $\overline{\mathbf{3}}$ Maitama Suhadi 1606080 Laki-Laki Kontrak KR0004 Dian Arif Rachman 1606081 Laki-Laki 089626542783 Tetap 08/06/2016  $\overline{4}$  $\overline{5}$ **KR0005** Wahyu Anjasmoro 1606309 Laki-Laki Menikah Tetap 30/06/2016 KR0006 Mourine Yolanda 1606308 Perempuan 088625463434 Tetap 30/06/2016 6 Jumlah Karyawan:  $\mathsf{f}$ 

Gambar 5.32 Laporan Penerimaan Karyawan

### **c. Laporan Histori Karyawan**

Laporan Histori karyawan baru ini berfungsi untuk mengetahui jumlah karyawan yang diterima dan jumlah calon karyawan yang mendaftar pada PT. Telkom Indonesia Regional V Jatim, dengan periode Histori perbulan. Jika pengguna ingin mencetak laporan dan ingin mengetahui data Histori karyawan maka, yang harus dilakukan adalah klik menu laporan kemudian pilih sub menu laporan Histori karyawan. selanjutnya aplikasi akan menampilkan form laporan data Histori karyawan, sebelumnya pilih periode tanggal terlebih dahulu. Lebih jelasnya dapat di lihat pada Gambar 5.33.

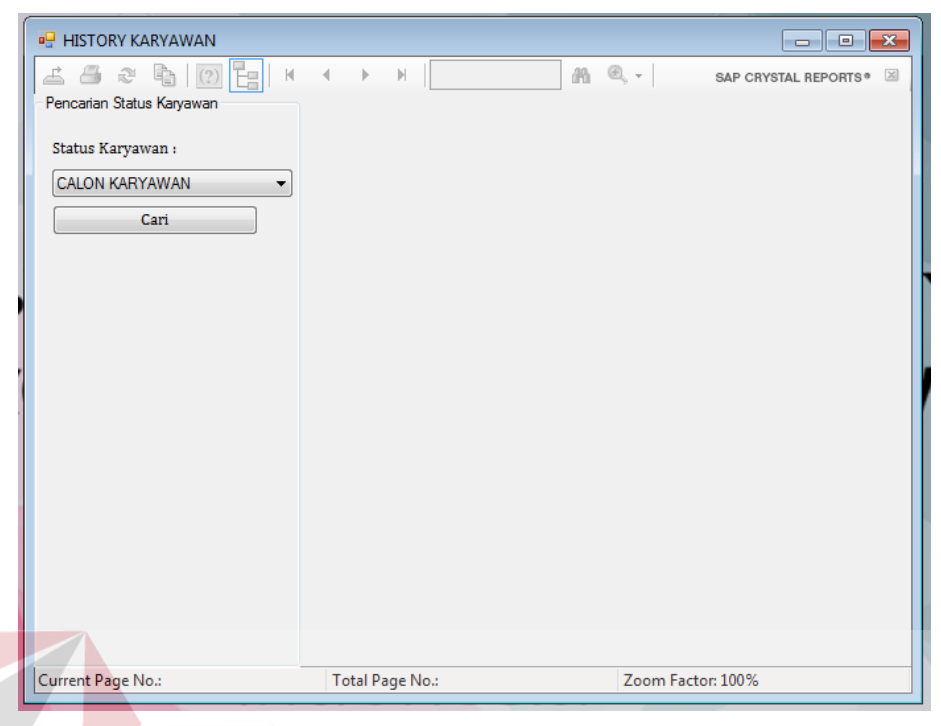

Gambar 5.33 Tampilan Form Laporan Histori Karyawan

Jika pengguna sudah menekan tombol cari berdasarkan status karyawan maka, aplikasi akan menampilkan data laporan histori karyawan pada PT. Telkom Indonesia Regional V Jatim. Lebih jelasnya dapat dilihat pada Gambar 5.34.

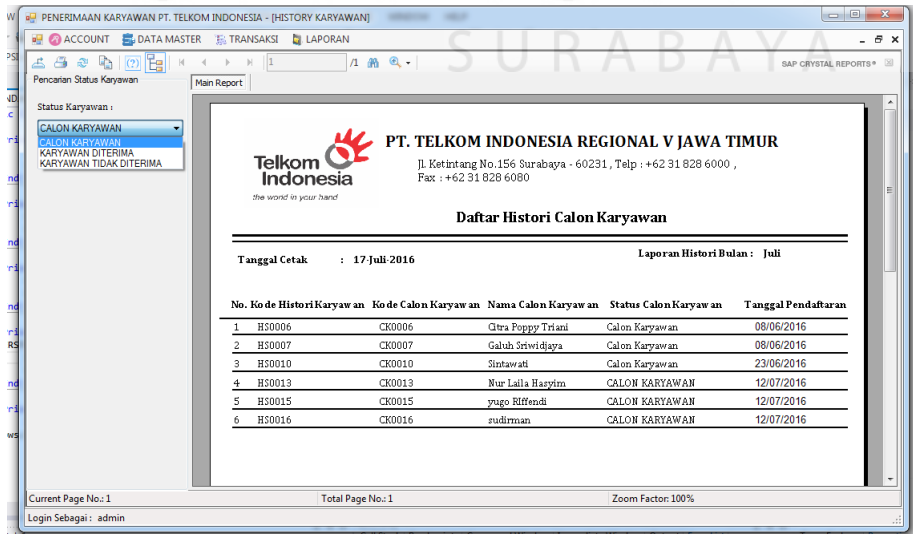

Gambar 5.34 Laporan Histori Karyawan